# Manual Portal **Web SCTR**

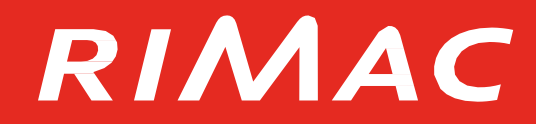

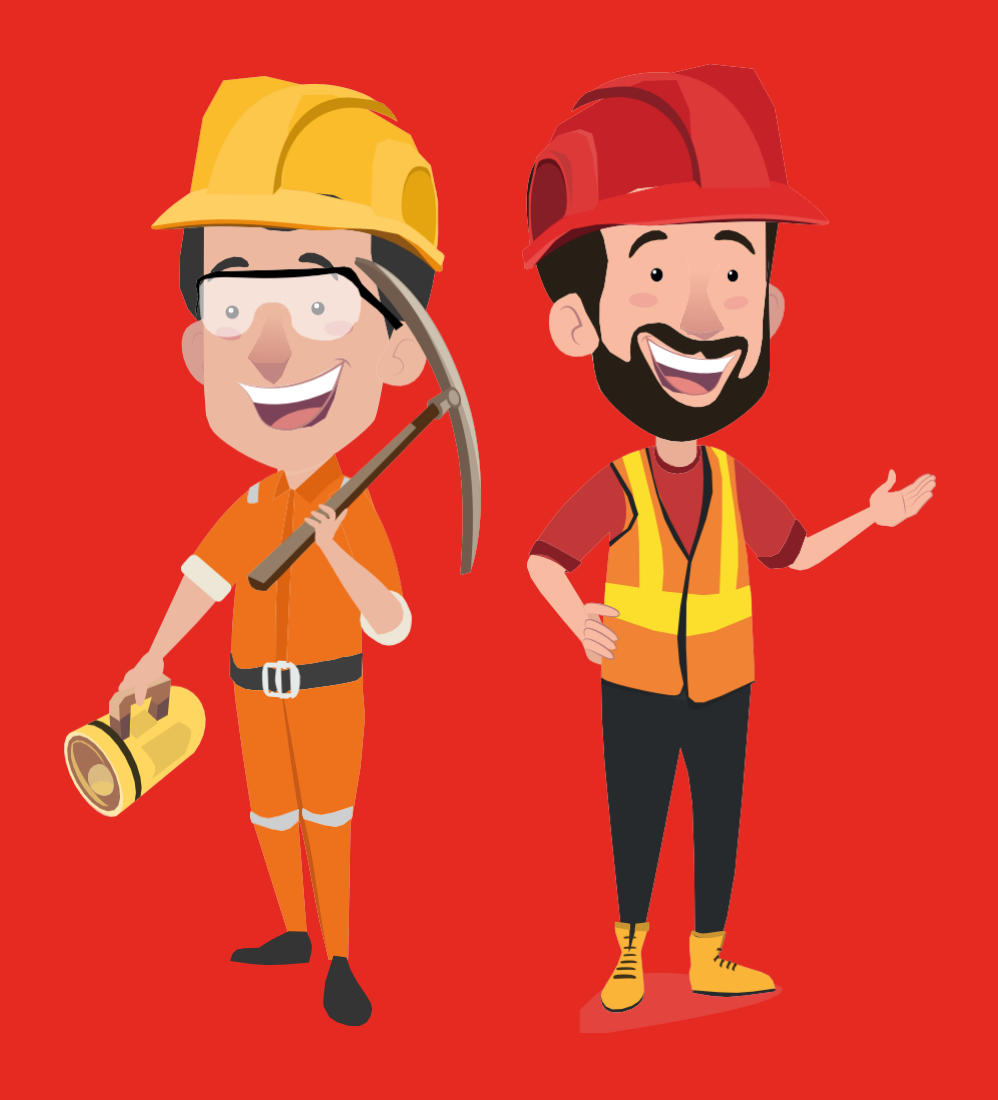

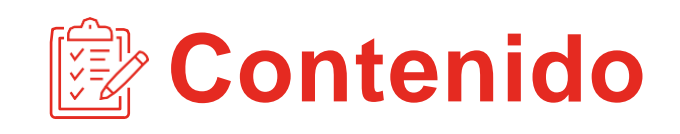

- 1. ¿Cómo acceder?
- 2. Beneficios
- 3. Cotización
- 4. Emisión
- 5. Renovación
- 6. Inclusión –MesAdelantado
- 7. Inclusión –Mes Adelantado para Liquidaciones Acumuladas
- 8. Inclusión Mes Vencido
- 9. Exclusión
- 10. Permuta(Inclusión /Exclusión)
- 11. Consultas Movimientos
- 12. Consulta deTrabajadores
- 13. Reportes de Primas Totales y Cuentas No Renovadas
- 14. Reportes de Estado de Cuenta
- 15. Principales Errores
- 16. Soporte Operativo: Buzón Atención Virtual
- 17. Oferta de Prevención

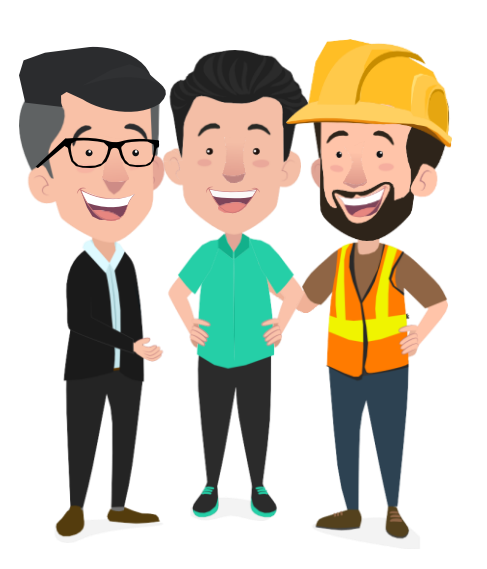

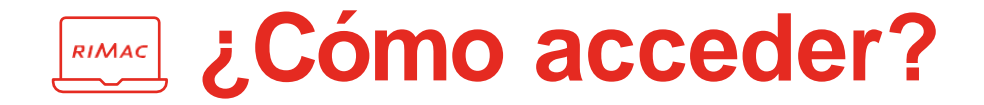

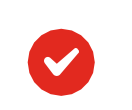

 $\overline{\mathbf{v}}$ 

### **¿ Cómo obtengo mis accesos ?**

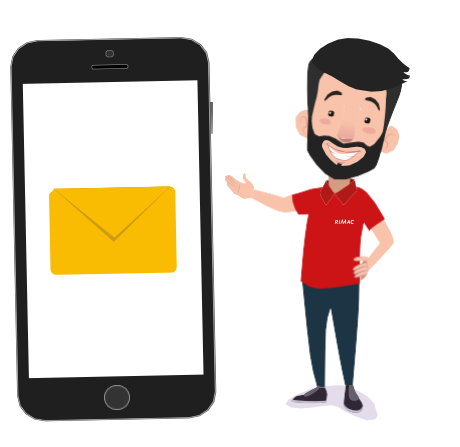

Enviar un correo al buzón:

**[atencionvirtual@rimac.com.pe](mailto:atencionvirtual@rimac.com.pe)**

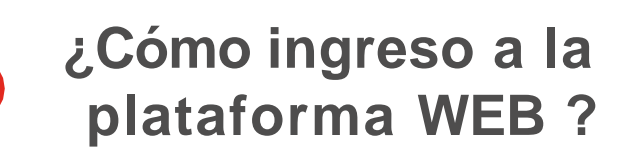

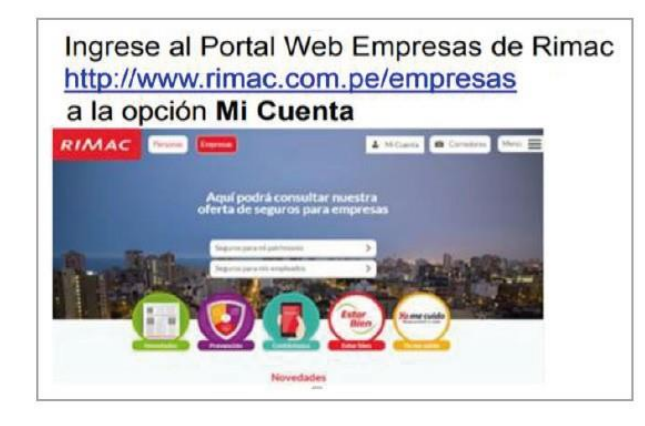

Debes ingresar a la plataforma desde un navegador **Google Chrome.**

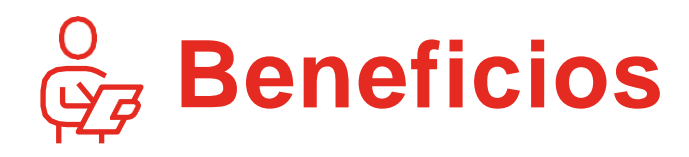

- Reduce el tiempo de emisión de tus pólizas.
- Efectúa tus operaciones desde cualquier lugar.
- Recibe tus documentos en formato digital: Liquidación, constancia, pre factura, condicionado por producto.
- Solicitud y aprobación por cambio de tasa on-line
- Verificación de la información brindada en la planilla.
- Cotizador en línea.

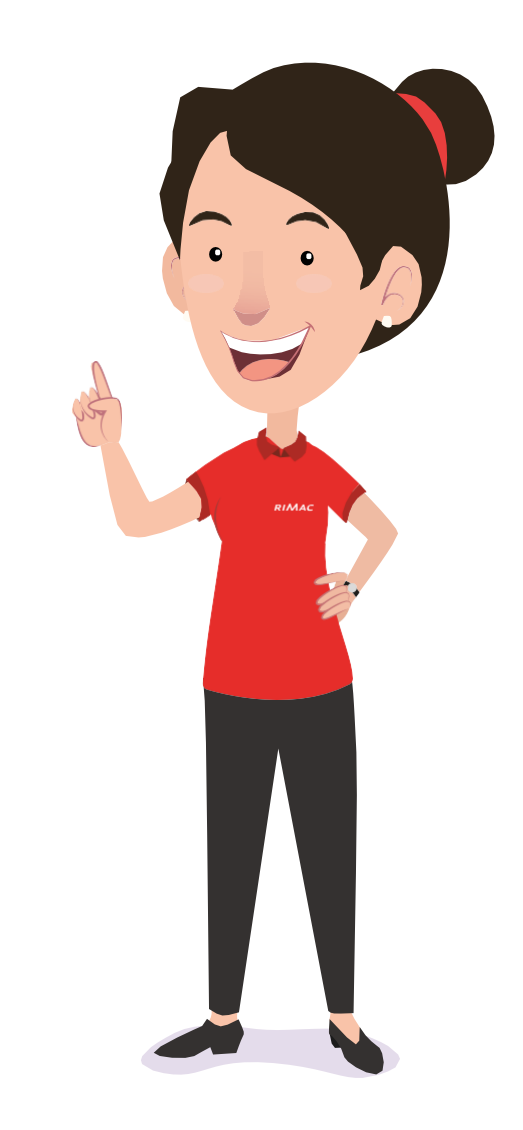

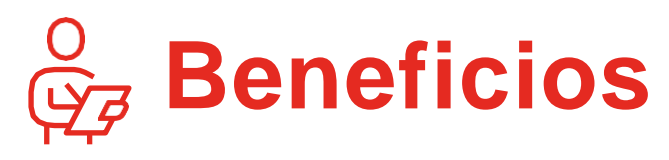

### **Operaciones que puedes realizar:**

- Emisiones (primer movimiento)
- Renovaciones.
- Inclusiones y Exclusiones.
- Movimiento de No Actividad.
- Liquidaciones Pendientes.
- Permutas (Inclusión y Exclusión)
- Inclusiones a mes vencido
- Consulta Movimientos y Trabajadores.
- Reportes (Primas totales y cuentas no renovadas)\*
- Solicitar estados de cuenta.

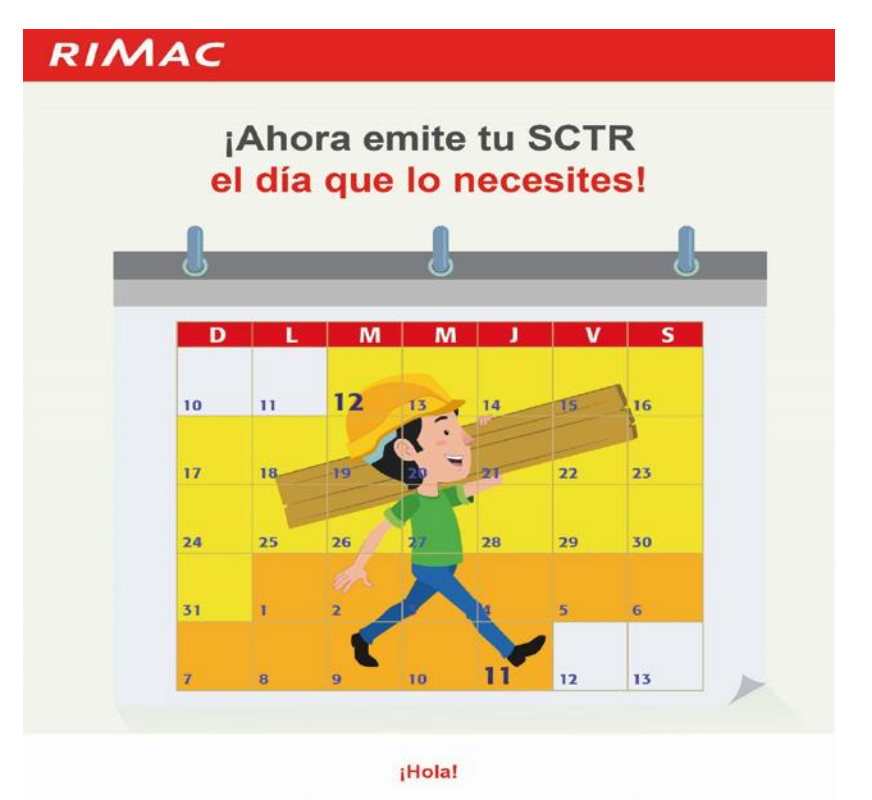

Gestiona el SCTR en línea a través del portal web; cualquier día del mes, las 24 horas del día.

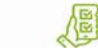

Ahora además de las operaciones de siempre, también podrás realizar inclusiones y exclusiones en la póliza de SCTR en línea.

\*Visualización y descarga de reportes con desfase de un mes

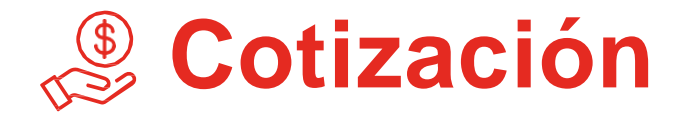

 $\overline{\mathbf{v}}$ 

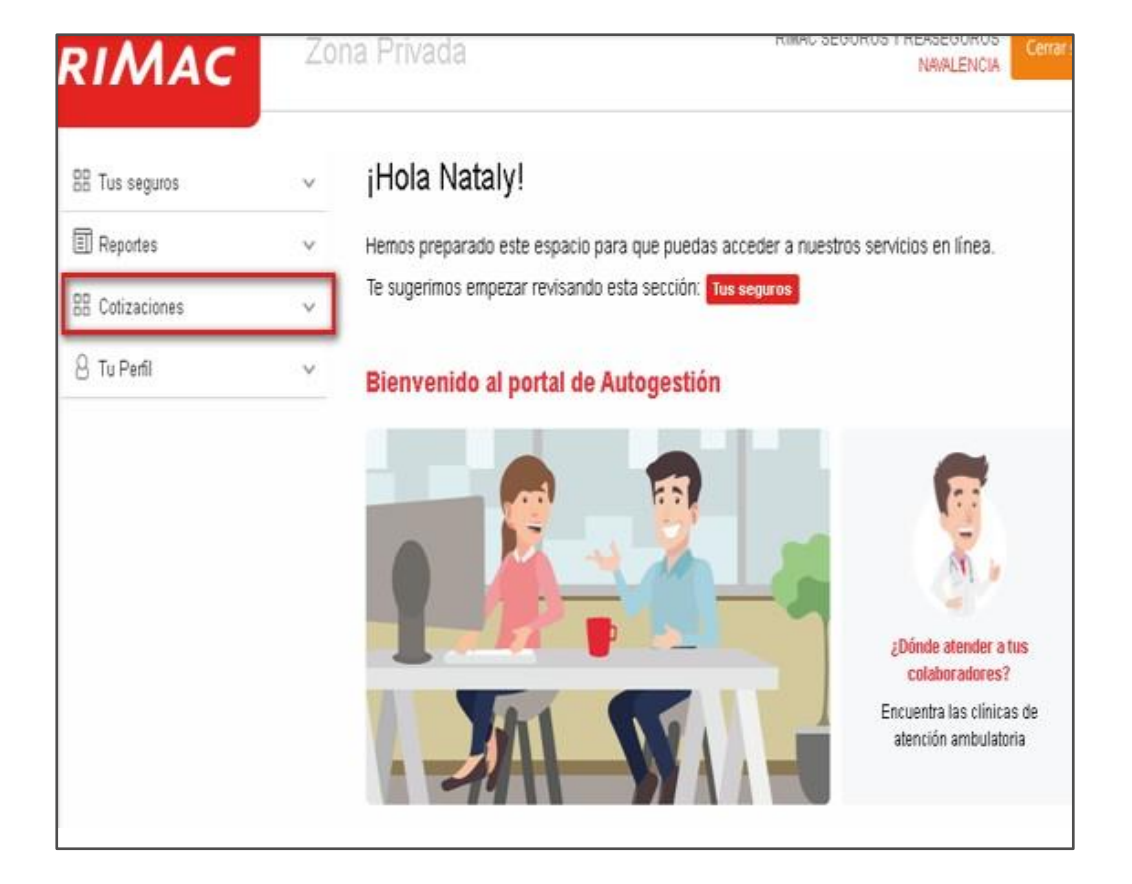

**Paso 1:** Ingresa a la opción cotizaciones **Paso 2:** Seleccionar la opción Nueva Cotización para cotizar o en caso desee buscar una cotización ya creada escoger Buscar una cotización.

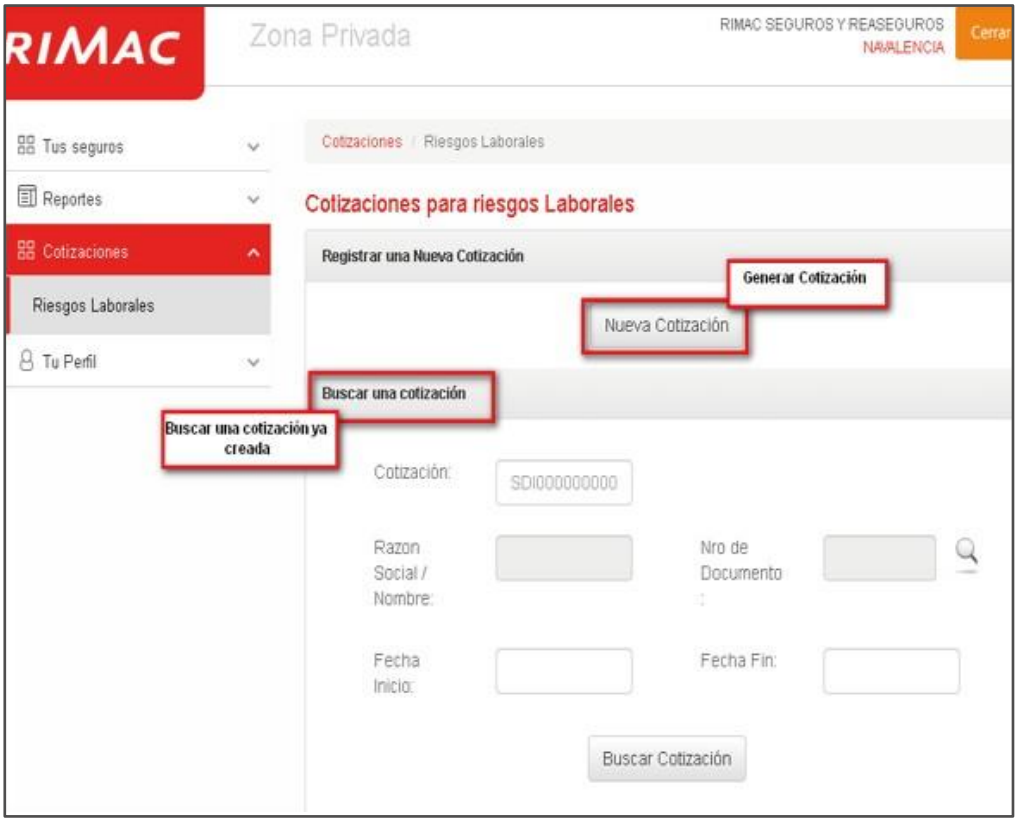

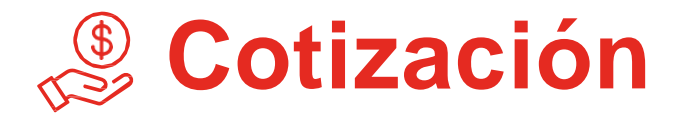

Paso 3: Para crear una nueva cotización debe completar los siguientes campos obligatorios:

• RUC

 $\blacktriangledown$ 

- Actividad
- Nivel de Riesgo
- N° de Trabajadores / Monto de Planilla.
- Fecha de Inicio y Fin.
- Vigencia (Mensual, Bimensual, Trimestral,
- Cuatrimestral, Semestral yAnual)
- Tipo de Moneda (Soles y Dólares)

#### **Es importante mencionar que:**

- Documento valido para realizar cotización RUC
- No cotiza riesgo crítico: Minería, Fundición y Pesca
- Considerar que el monto de planilla cotizado debe ser el mismo que el emitido.
- La fecha de la vigencia debe ser a partir de hoy enadelante.

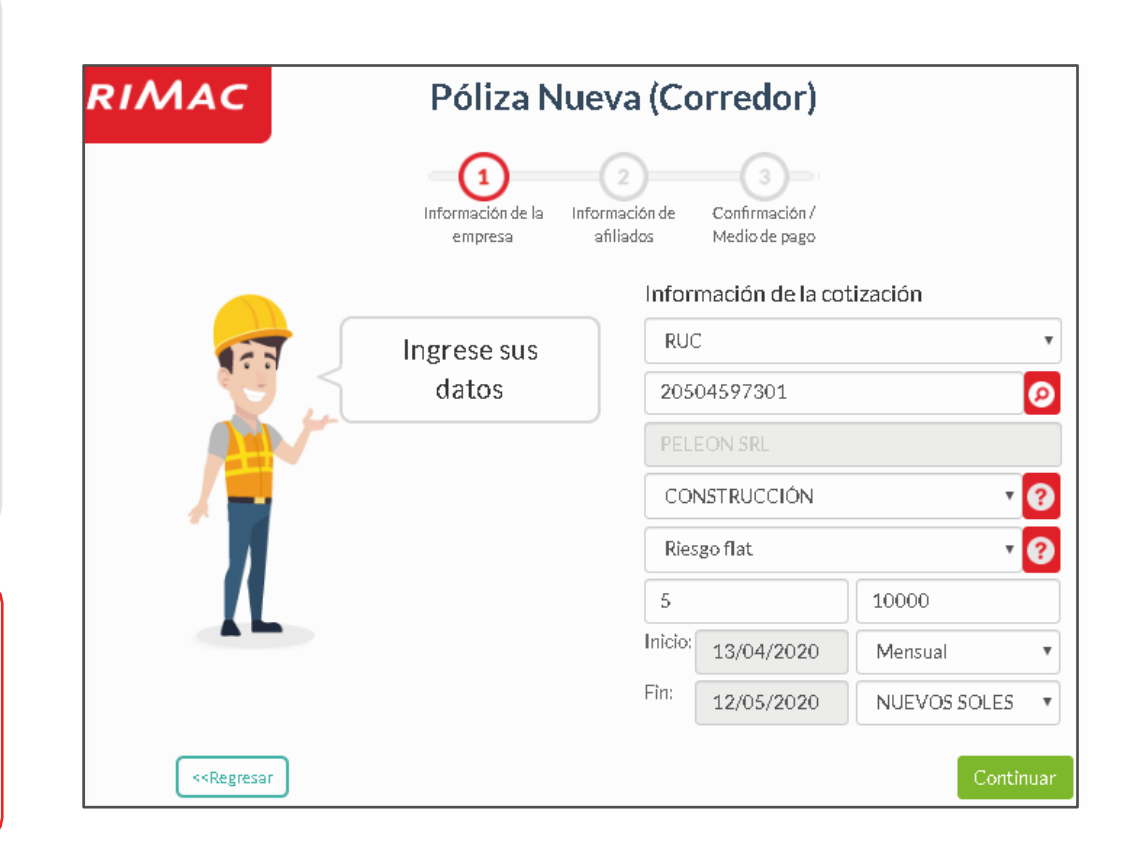

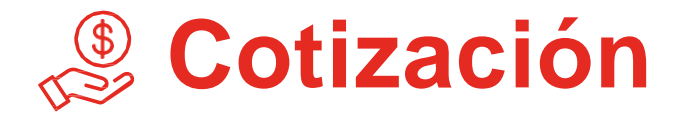

Q

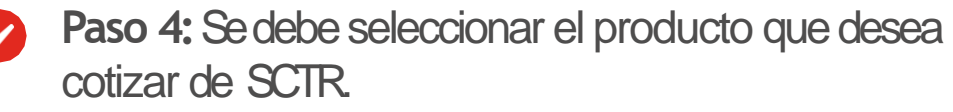

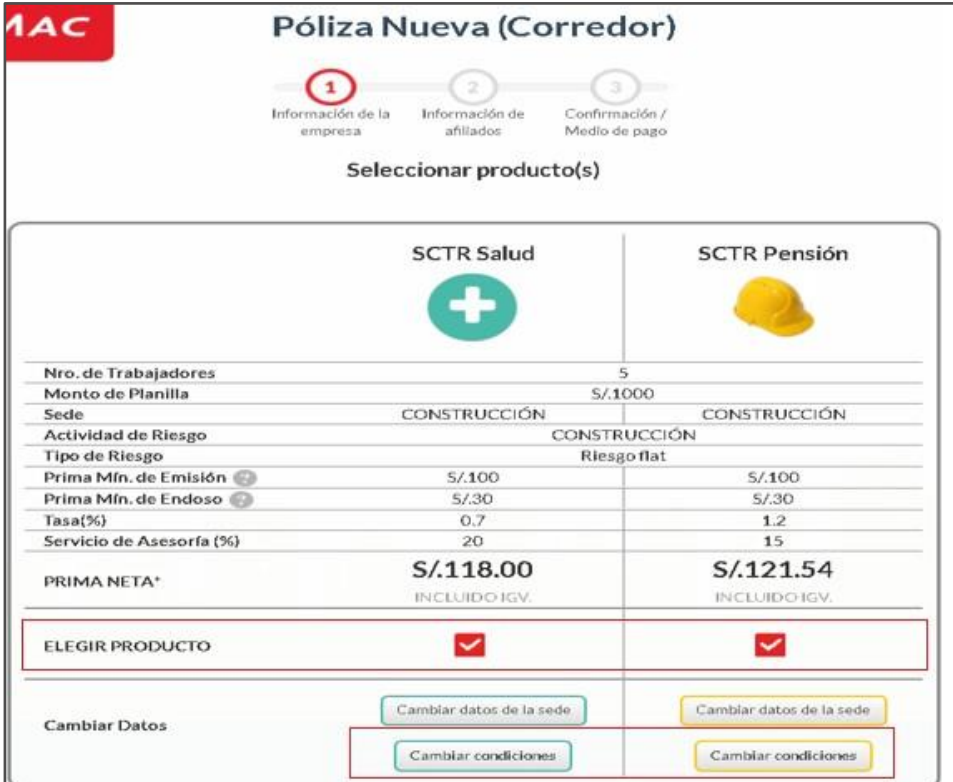

**Paso 5A:** Para solicitar un cambio en la tasa, debemos ir a la opción cambiar condiciones y digitar la tasa deseada, para finalizar seleccionar el botón Aceptar.

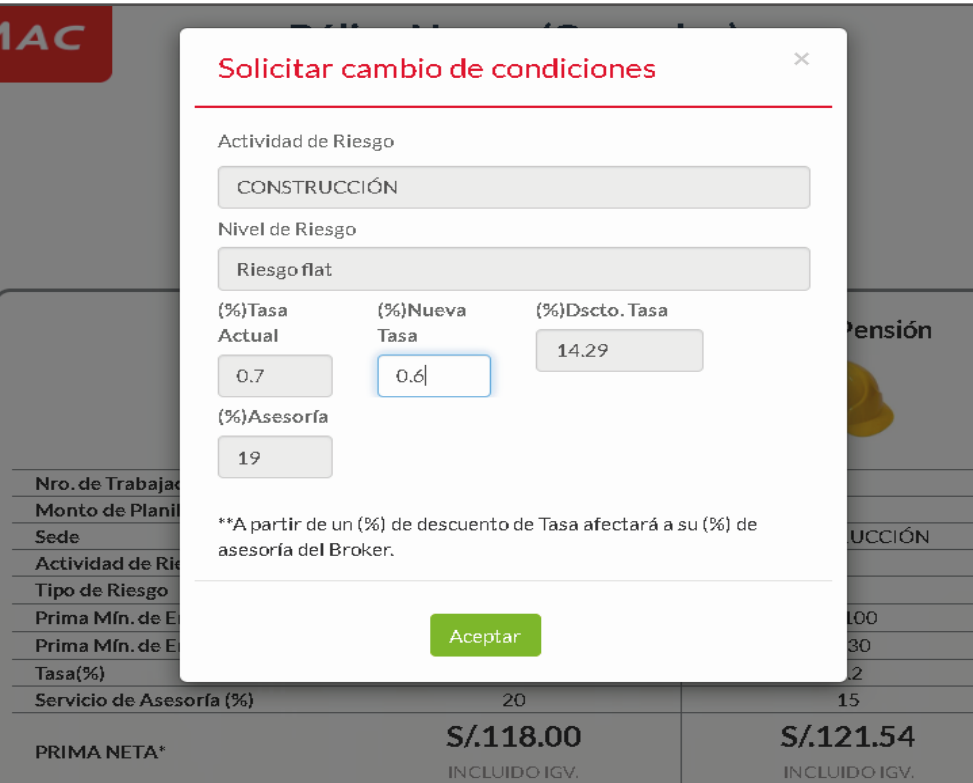

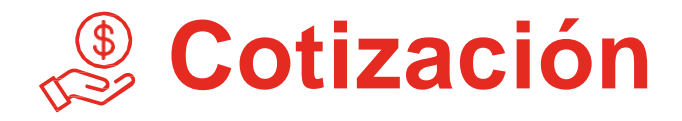

**Paso 6A:** Aparecerá un mensaje donde le indican que la solicitud ya fue derivada y se encuentra pendiente de aprobación.

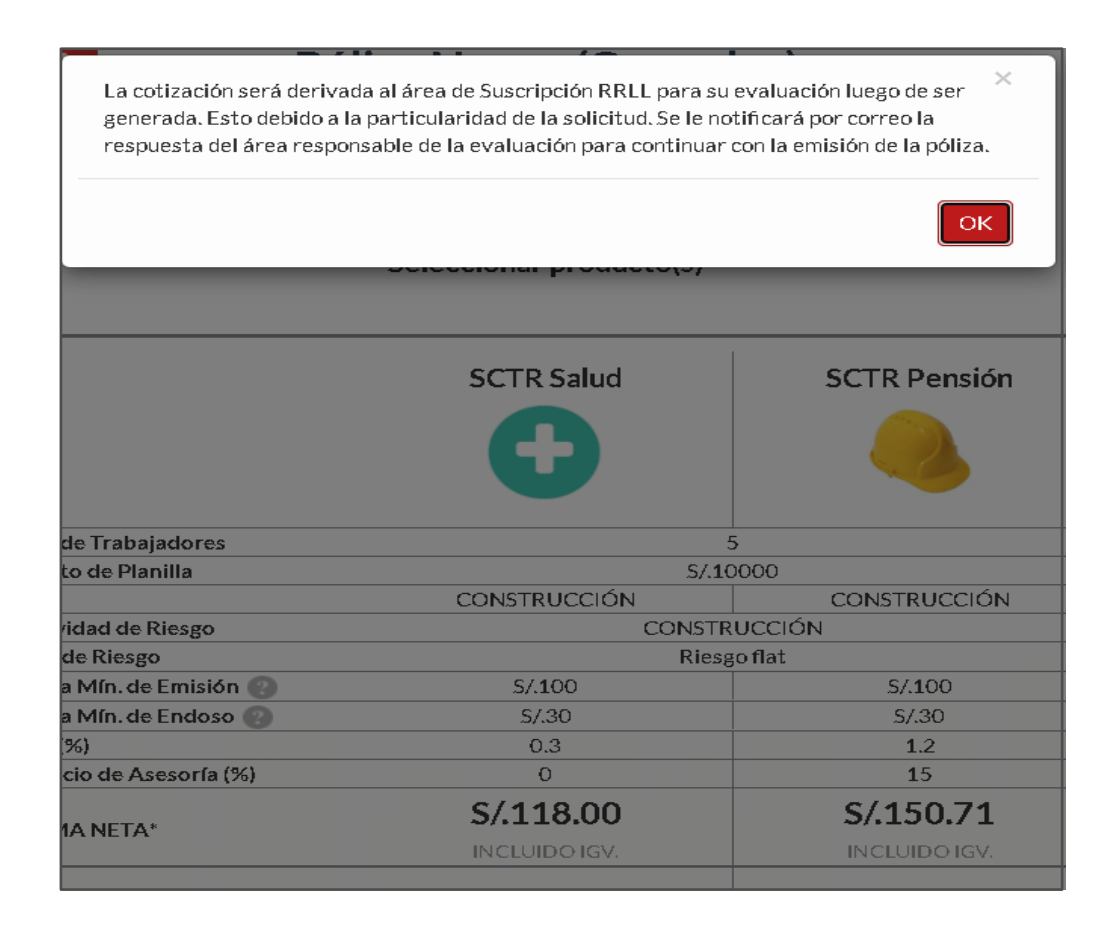

### **Modificación de tasa y comisión:**

- El sistema permite dar descuento de tasa de la mano con una reducción de comisión (los incrementos de tasa mantienen constante la comisión).
- Si el descuento en tasa es mayor a 5% aparecerá un pop-up indicando que la cotización debe ser aprobada.
- Al usuario le llegará un correo indicando que se ha generado la cotización y cual es el perfil que debe autorizarla (cada perfil tiene un grado de autonomía).

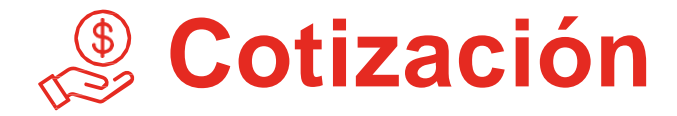

**Paso 5B:** Si la cotización fue aceptada, sin solicitar ningún cambio en la tasa se generara el número de cotización.  $\blacktriangledown$ 

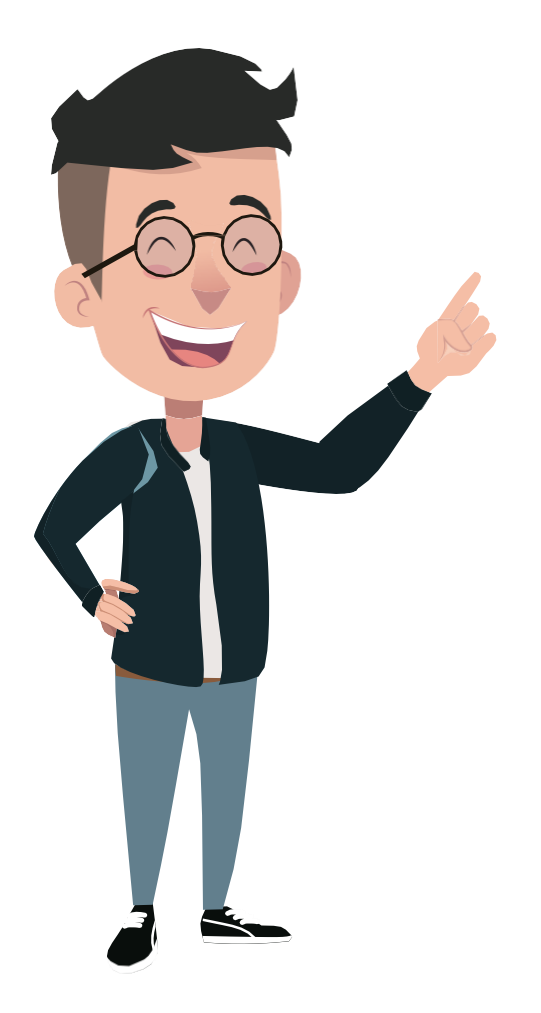

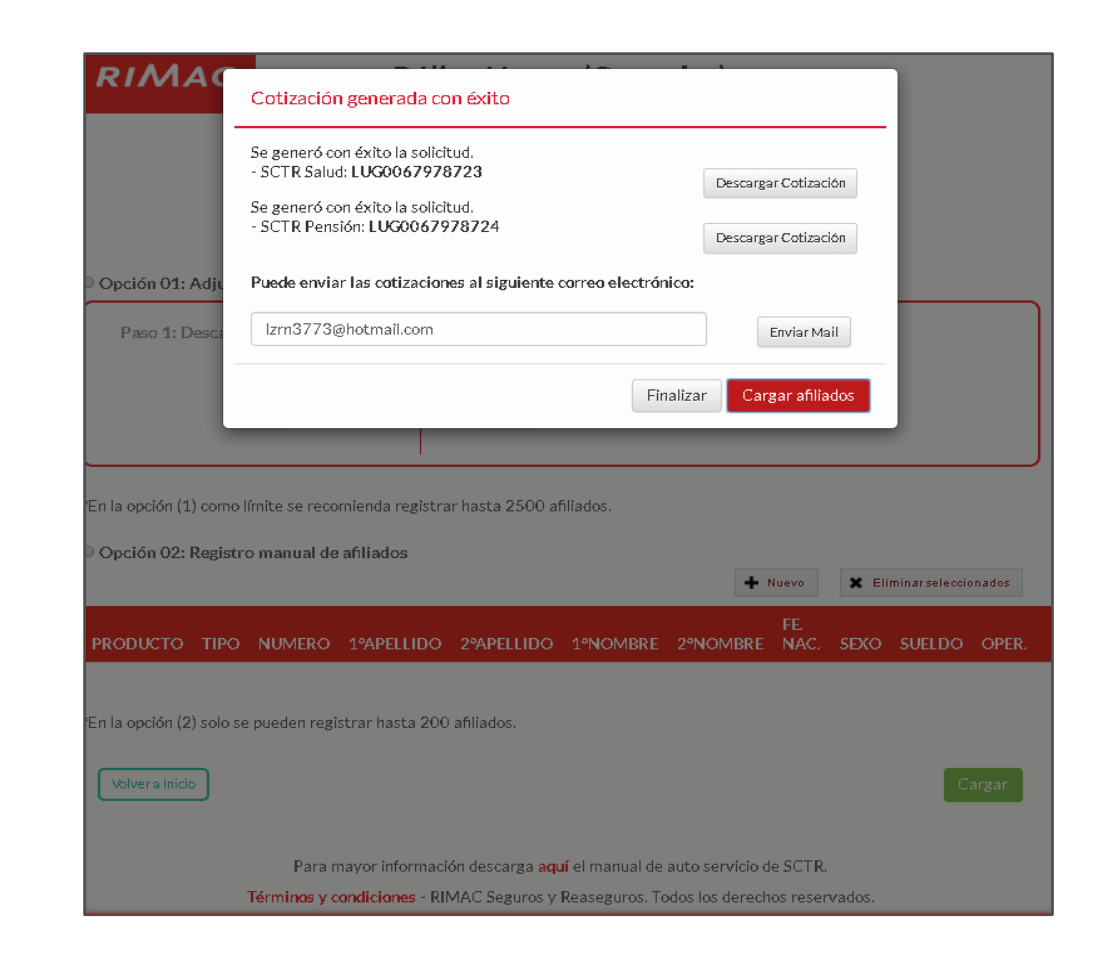

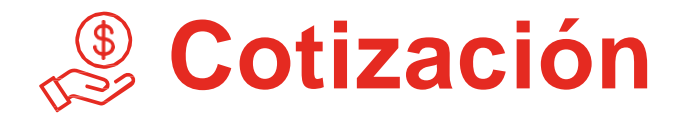

### **Paso 6B:**

- La cotización genera un Slip por Salud y Pensión, el mismo que se puede descargar y enviar por correo.
- Contenido de Slip: coberturas, exclusiones, propuesta Económica, condiciones de pago de prima.
- LaCotización cuenta con vigencia de 15 días.
- Si se confirma la cotización, proceder con la emisión de póliza seleccionando la opción "Cargar Afiliados".

#### RIMAC

#### **SLIP DE COTIZACION**

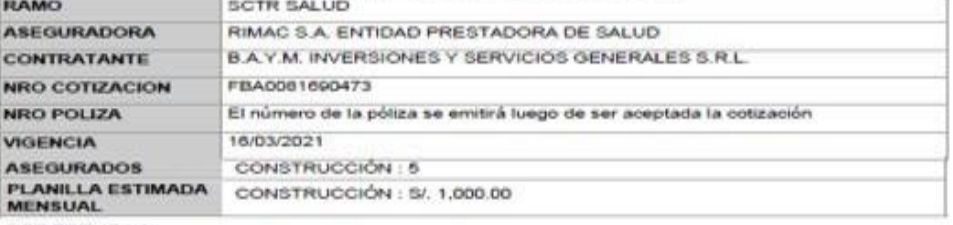

#### **COBERTURAS**

La cobertura de salud por trabajo de riesgo otorga, como mínimo, las siguientes prestaciones:

a) Asistencia y asesoramiento preventivo promocional en salud ocupacional a la ENTIDAD **EMPLEADORA y a los ASEGURADOS:** 

b) Atención médica, farmacológica, hospitalaria y quirúrgica, cualquiera que fuere el nivel de complejidad; hasta la recuperación total del ASEGURADO o la declaración de una invalidez permanente total o parcial o fallecimiento. El ASEGURADO conserve su derecho a ser atendido por el Seguro Social en Salud con posterioridad al alta o a la declaración de la invalidez permanente, de acuerdo con el Artículo 7 del Decreto Supremo Nº 009-97-SA;

c) Rehabilitación y readaptación laboral al ASEGURADO inválido bajo este seguro;

d) Aparatos de prótesis y ortopédicos necesarios al ASEGURADO inválido bajo este seguro.

Esta cobertura no comprende los subsidios económicos que son otorgados por cuenta del Seguro Social de Salud según lo previsto en los Artículos 15, 16 y 17 del Decreto Supremo.

#### **EXCLUSIONES**

a) Lesiones voluntariamente autoinfligidas o derivadas de tentativa de autoeliminación;

b) Accidente de trabajo o enfermedad profesional de los trabajadores asegurables que no hubieren sido declarados por La Entidad Empleadora; cuyas lesiones se mantendrán amparadas por el Seguro Social de Salud a cargo del IPSS, de acuerdo con el Art. 88 del Decreto Supremo Nº 009-97-SA.

c) Procedimientos o terapias que no contribuyen a la recuperación o rehabilitación del paciente de naturaleza cosmética, estética o suntuaria, cirugias electivas (no recuperativas ni rehabilitadoras) cirugia plástica, odontologia de estética, tratamiento de periodoncia y ortodoncia; curas de reposo y del sueño, lentes de contacto. Sin embargo, serán obligatoriamente cubiertos los tratamientos de cirugia plástica reconstructiva o reparativa exigibles como consecuencia de un accidente de trabajo o una enfermedad profesional.

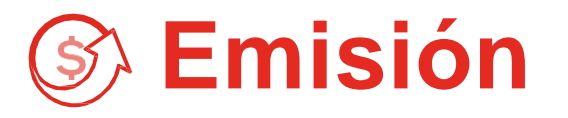

**Paso 7:** Luego de creada la cotización, sube la planilla de trabajadores seleccionando con la opción1 cargando la trama u opción 2 registro manual de afiliados.

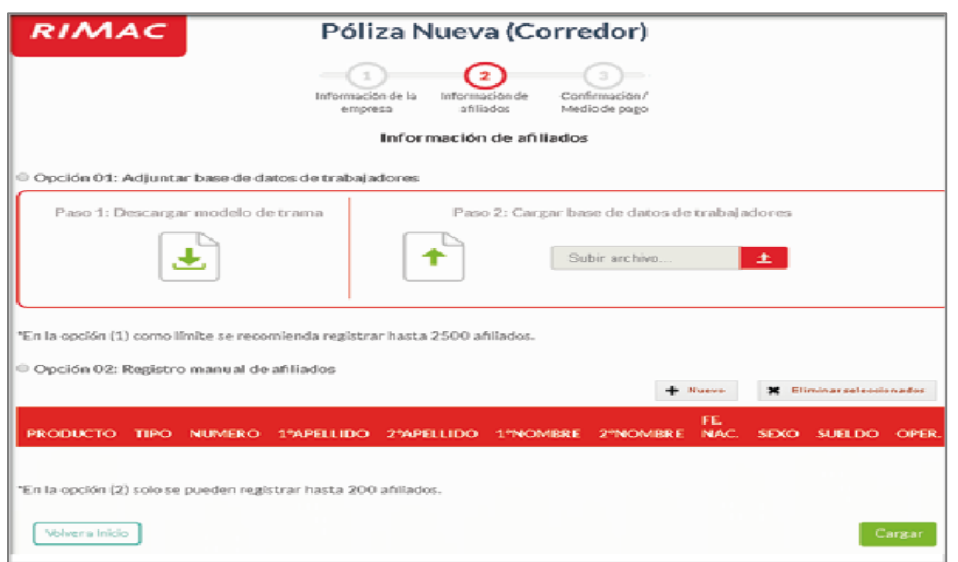

**Opción 1**: Descarga la plantilla y completa todos los campos de información. Una vez cargada la trama excel, solo da clic en Cargar.

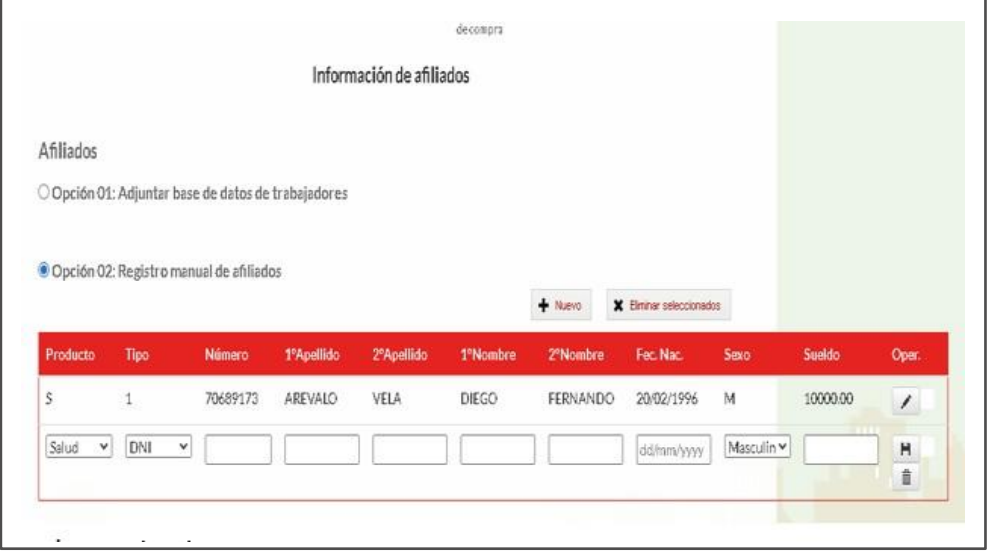

**Opción 2:**Ingresa los datos de cada uno de tus trabajadores en el formulario. Recuerda que todos los campos son obligatorios.

Importante: Se puede emitir desde la fecha en la que ingresas a realizar tu operación.

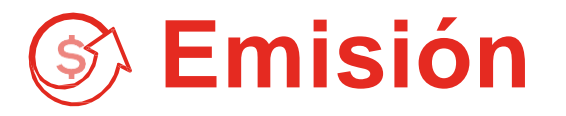

**Opción 1:** Para el llenado de la planilla, debes completar de manera obligatoria todos los campos de información:

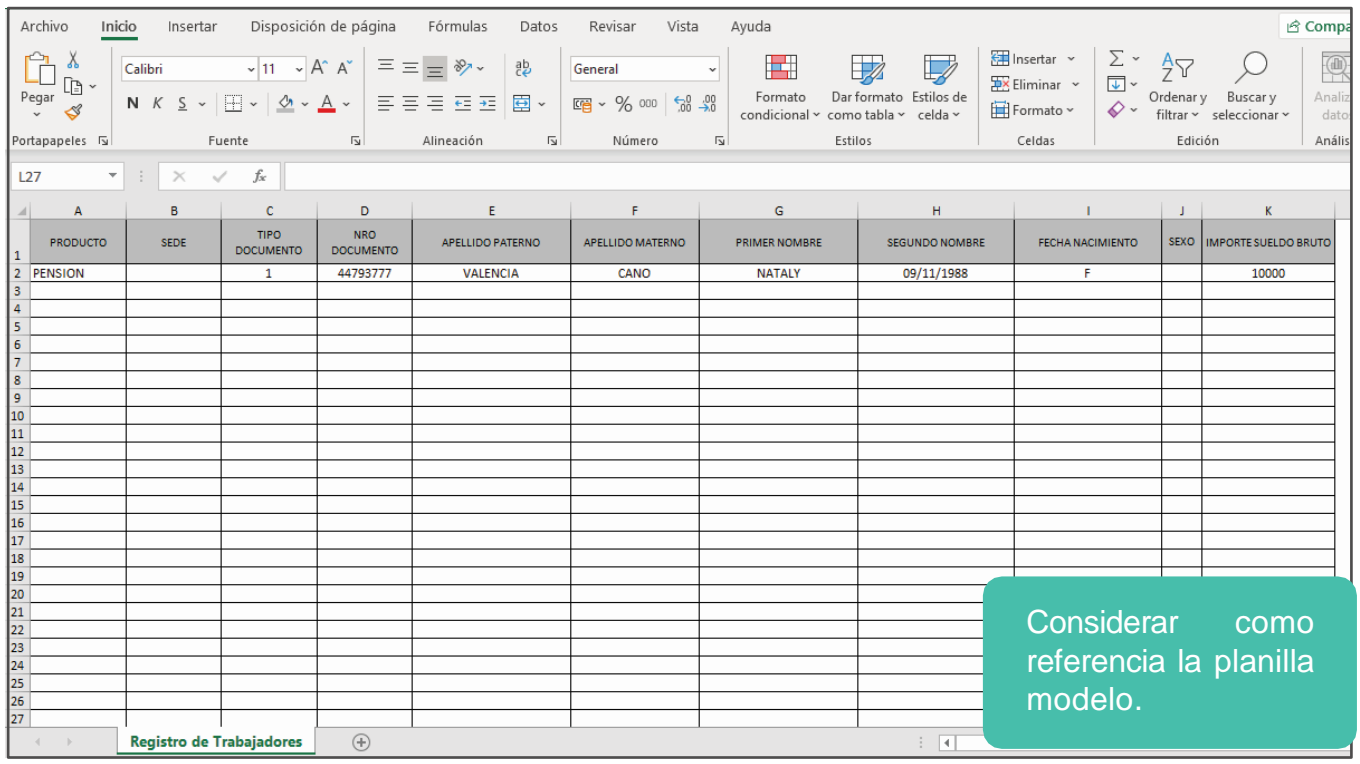

#### **Nota:**

- El sistema aplica el tope en automático para las pólizas de PENSIÓN (El tope cambia cada trimestre).
- Columna producto, tiene la opción de AMBOS, la misma que se utiliza si cotizan los 2 riesgos en Portal Web.

Encaso de que la carga de tus trabajadores presente errores de datos, podrás revisar y corregir tus errores descargando el documento excel.

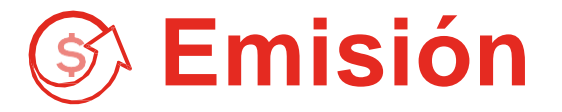

Paso 8: Luego de la carga de trama, revisa el detalle de tu información y da clic en continuar.  $\bullet$ 

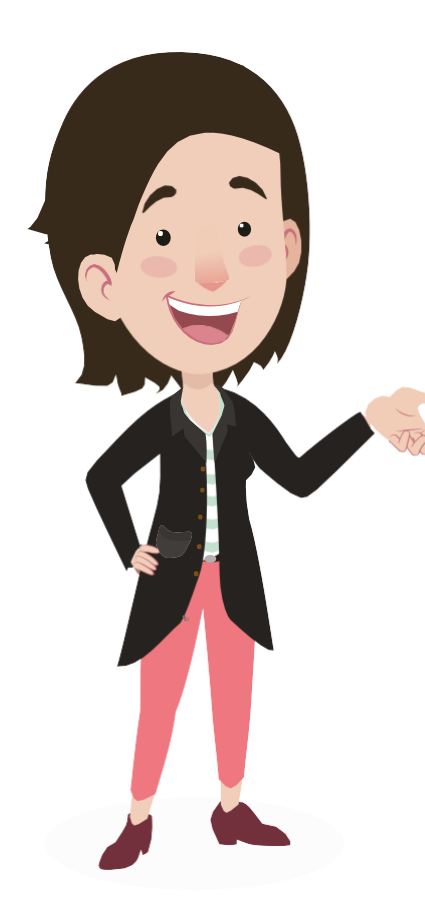

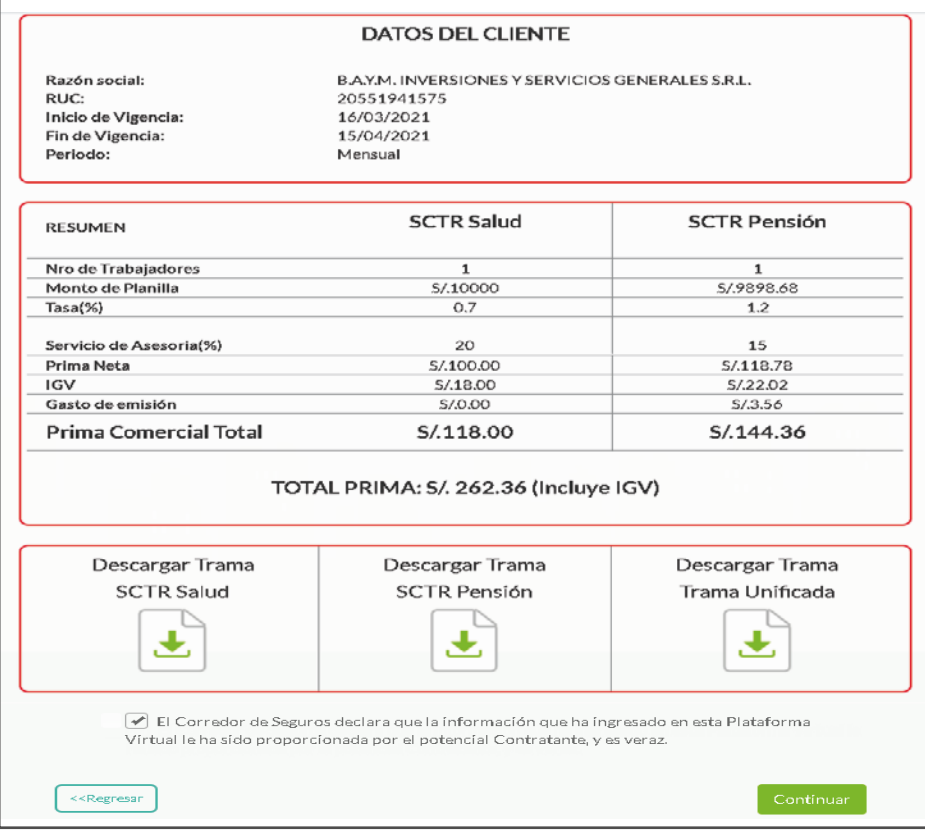

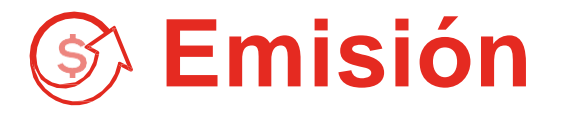

 $\bullet$ 

**Paso 9A:** Selecciona la opción de confirmación/medio de pago, completando los datos de responsable de pago. Con Pago Adelantado: Si tu prima neta por producto es menor a s/300, el sistema aplicará el pago adelantado . Debes seleccionar medio de pago y finalmente dar clic enpagar.

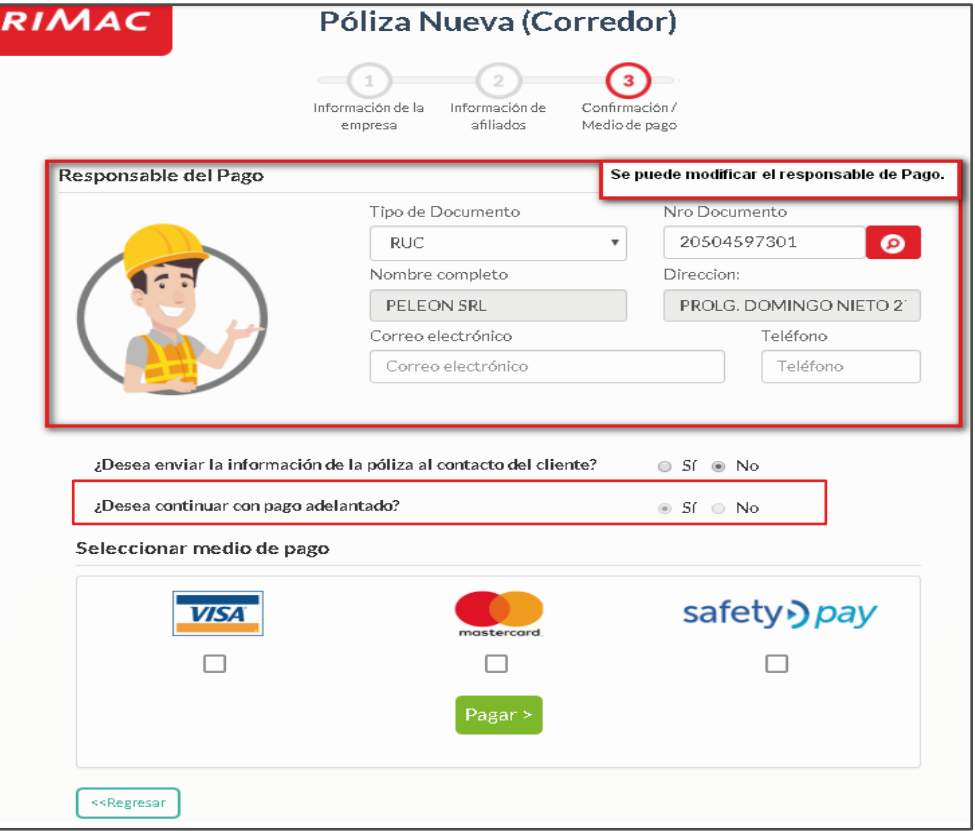

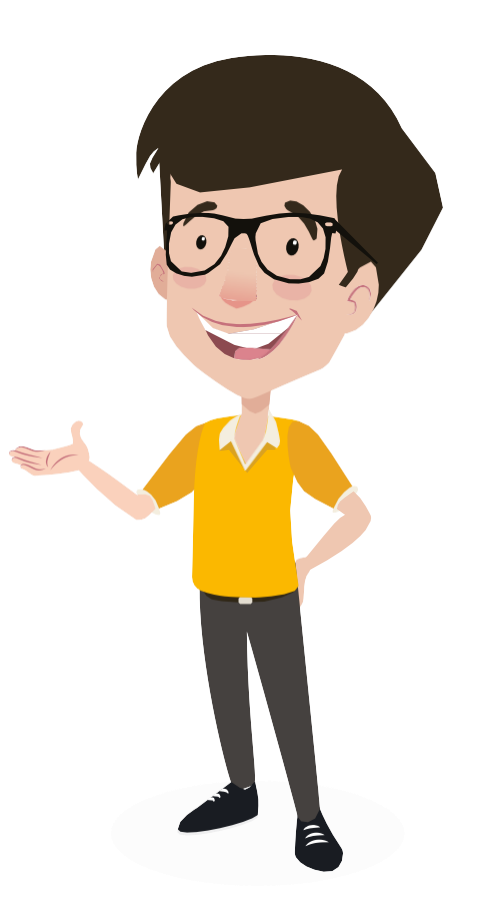

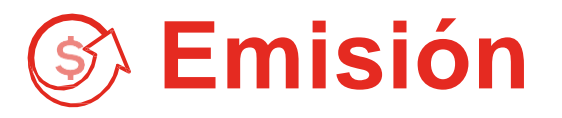

- **Paso 9B:** Selecciona la opción de confirmación/ medio (V de pago, completando los datos de responsable de pago.
	- Sin Pago Adelantado: Si es igual o mayor a s/300, se excluirá de dicho pago. Seleccionar generar póliza para culminar la operación.

#### **Nota:**

El código de SafetyPay tiene una vigencia de 5 días, pasada la fecha en mención se anula enautomático.

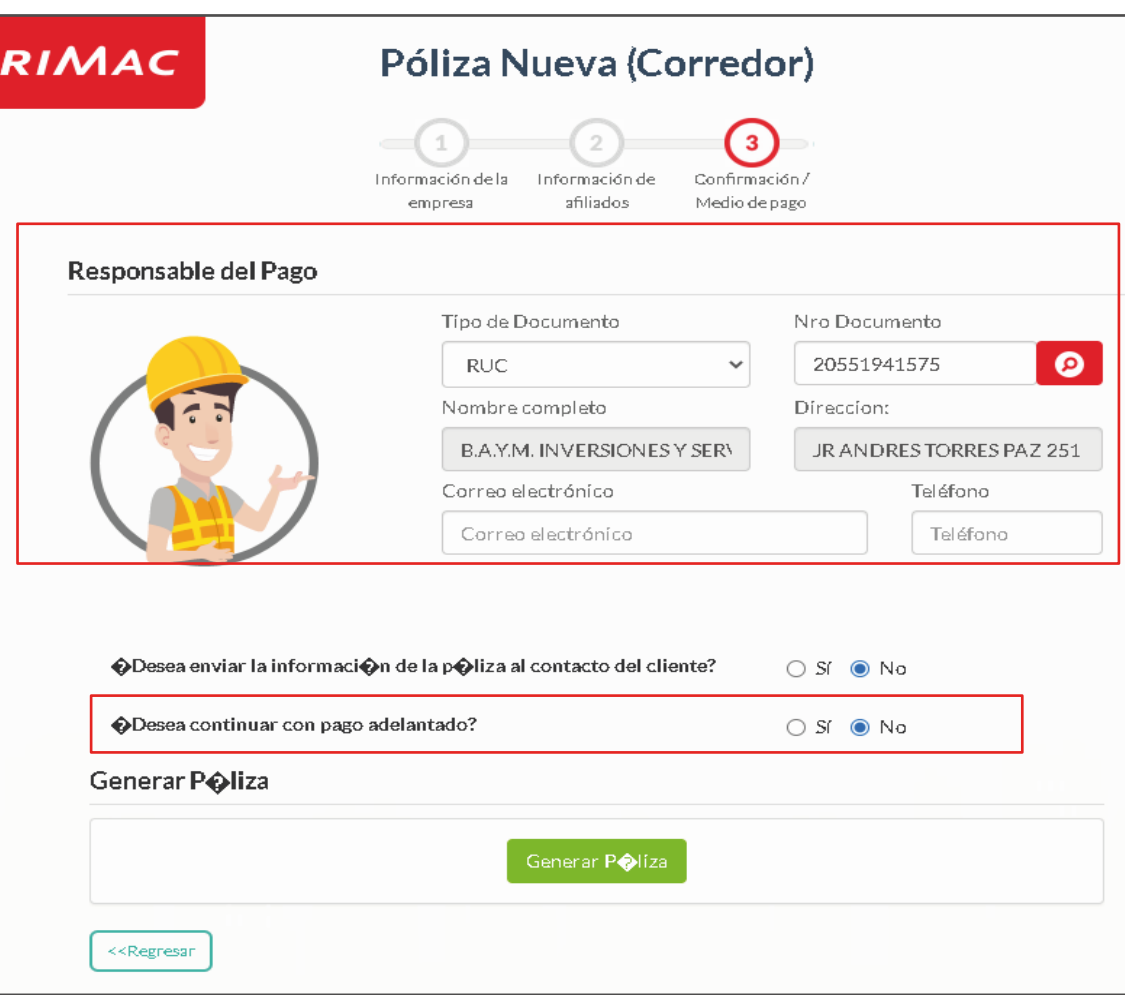

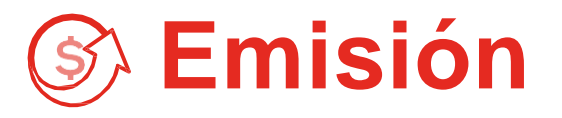

- **Paso 10:** Luego de procesada la operación, automáticamente contarás con los siguientes documentos:
	- **Condicionado General:** donde se encuentran las condiciones generales del producto vida ley.
	- **Documento de liquidación:** se brinda el detalle del importe pagado por la póliza adquirida.
	- **Constancia aseguramiento por la vigencia emitida:** donde figura el listado de asegurados

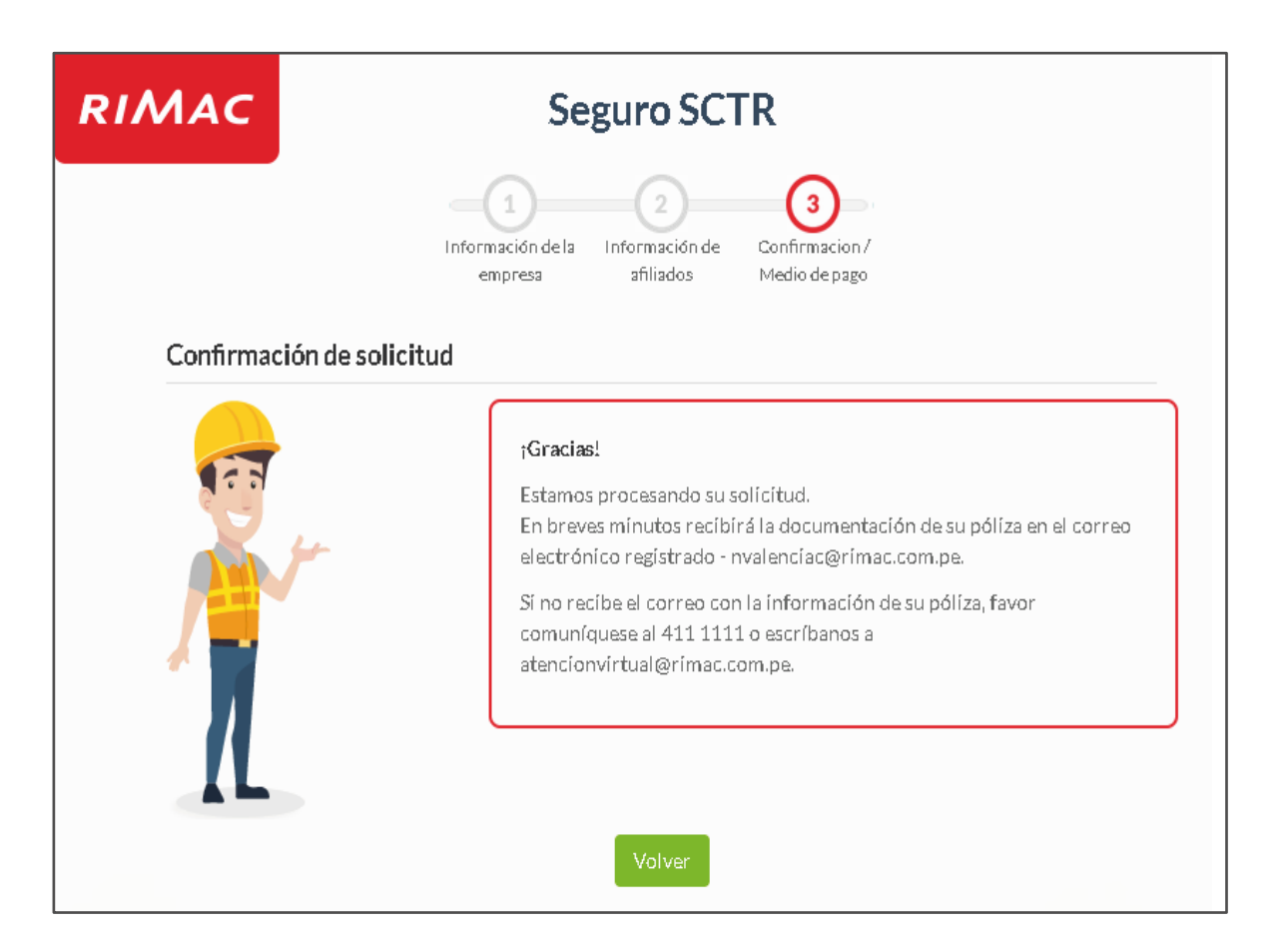

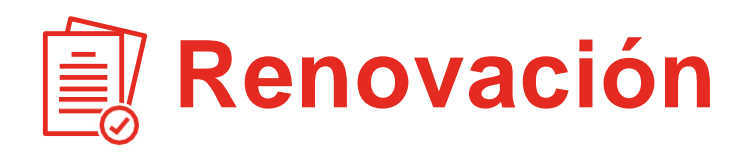

 $\overline{\mathbf{v}}$ 

Paso 1: Realiza la búsqueda del cliente por RUC o **Paso 2:** Selecciona la opción renovación. razón social y da clic en seleccionar.

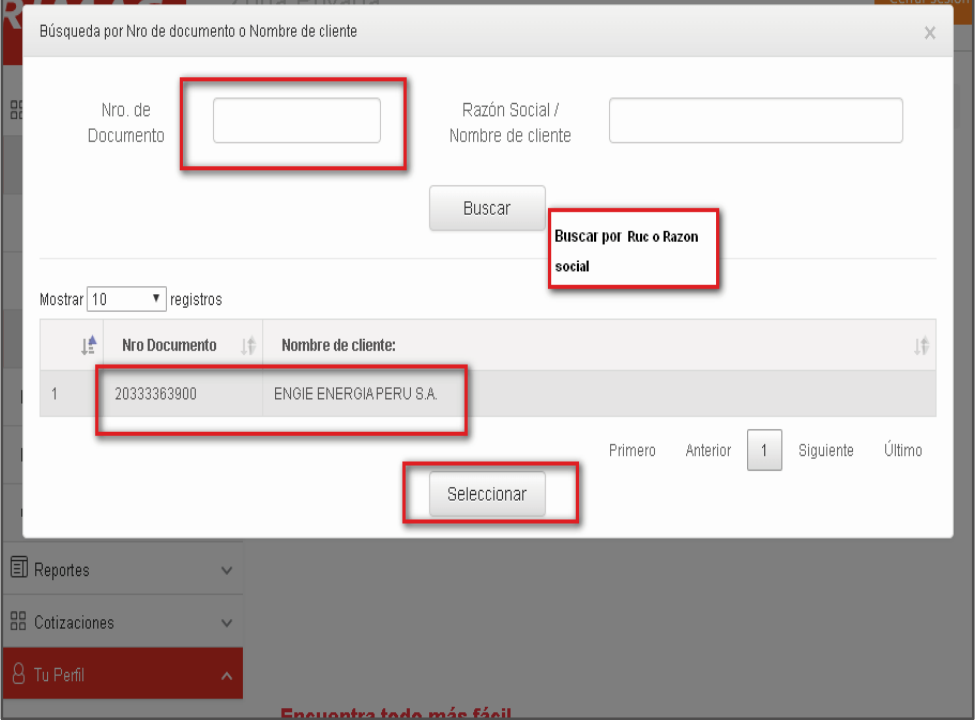

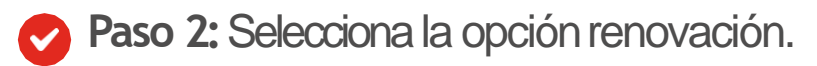

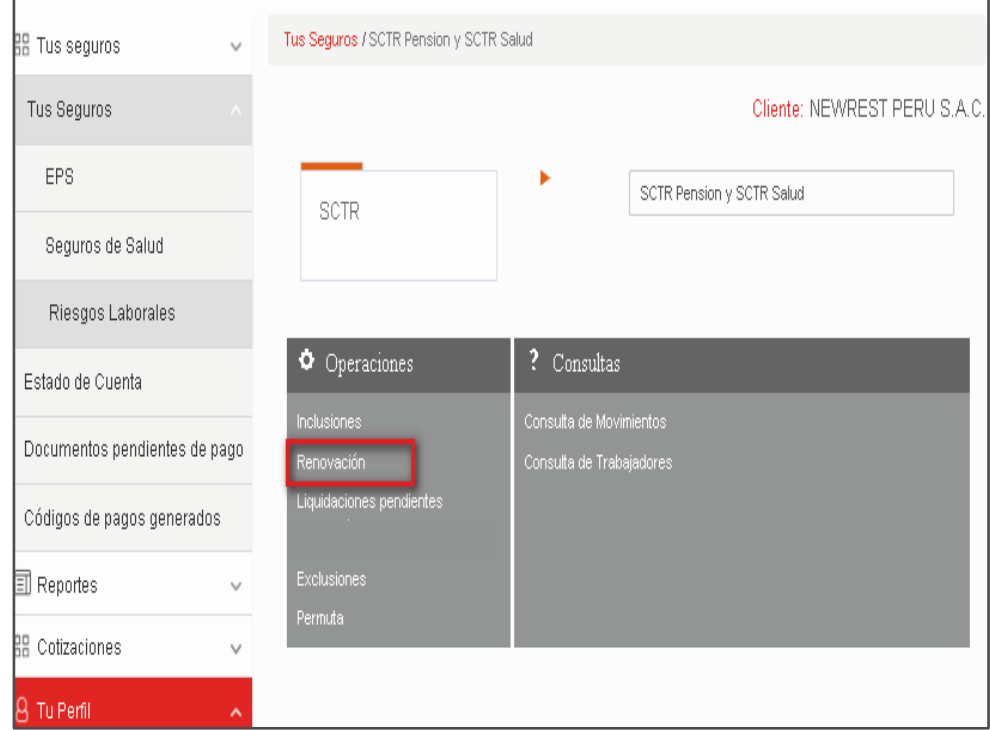

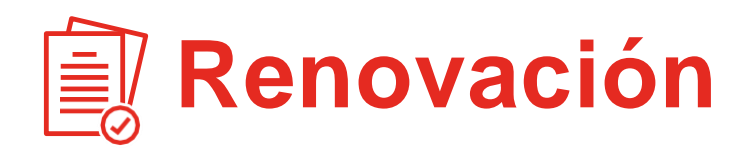

**Paso 3A:** Renueva seleccionando el periodo y la vigencia, así como la póliza. Las vigencias son: Mensual, Bimensual, Trimestral, Cuatrimestral, Semestral y Anual.

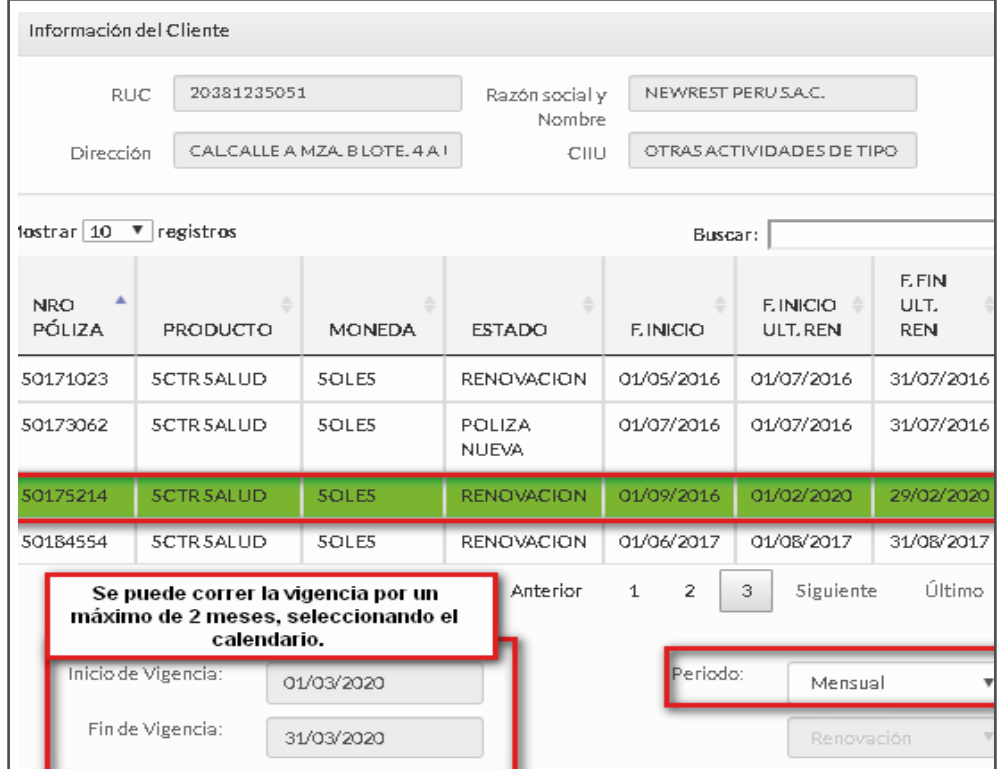

**Paso 3B:** Puedes seleccionar para renovar la opción de no actividad dentro del plazo de 28 días, luego de culminado el ultimo periodo renovado. Periodo máximo para declarar no actividad dos meses continuos.

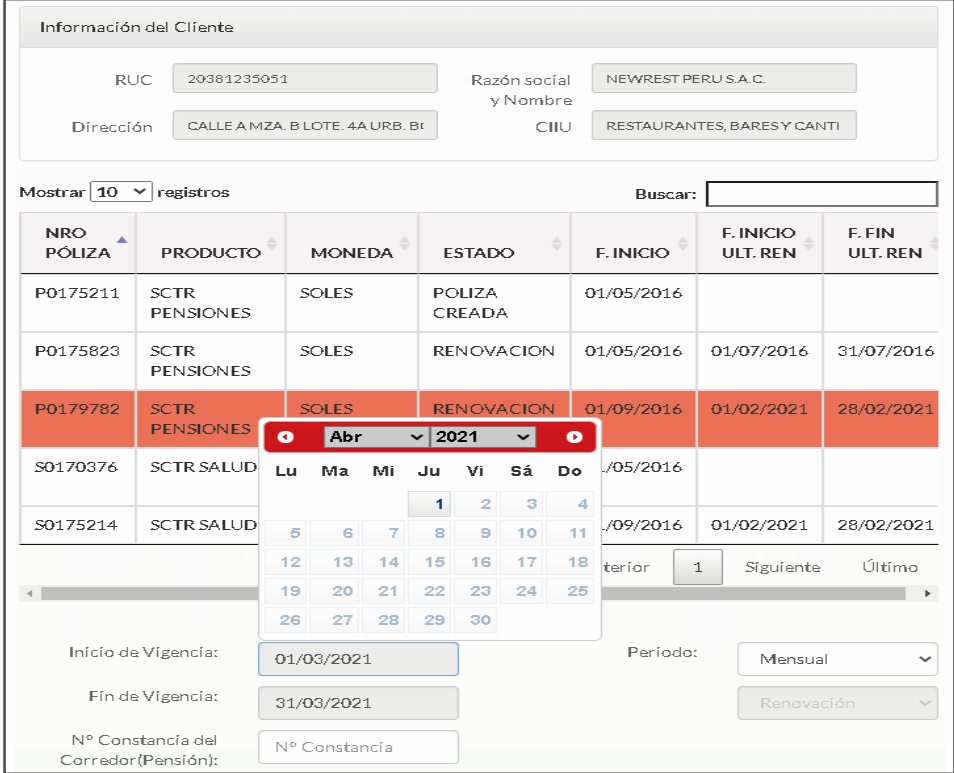

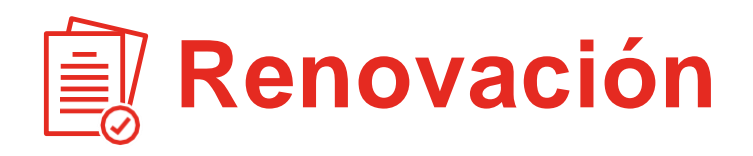

**Paso 3B:** Luego de seleccionar la vigencia declarada sin actividad y la que se renovara, selecciona el botón de confirmar  $\blacktriangledown$ y continuar, para proceder con la carga de asegurados.

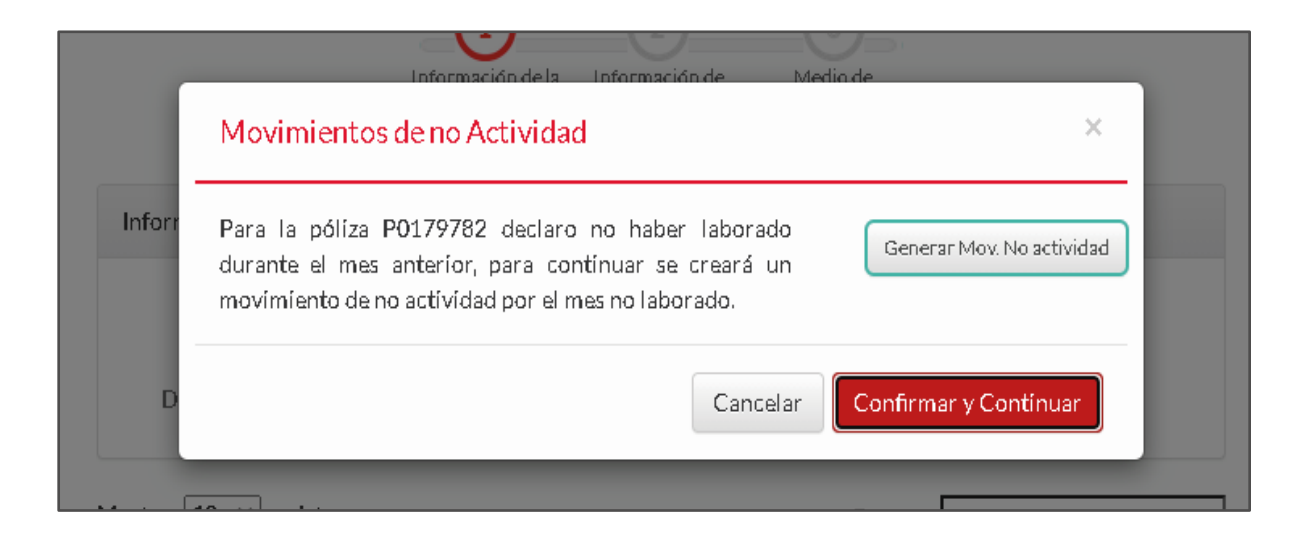

**Nota:** Tener en consideración que para los meses de julio y diciembre se debe considerar la gratificación.

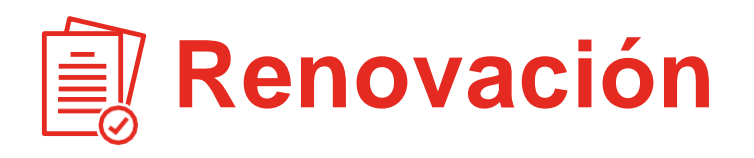

- **Paso 4:** Para la carga de afiliados, escoge una de las tres opciones:
	- Opción 1: Descarga la plantilla y completa todos los campos de información. Una vez cargada la trama excel, solo da clic en Cargar
	- Opción 2: Ingresa los datos de cada uno de tus trabajadores en el formulario. Recuerda que todos los campos son obligatorios
	- Opción 3: Tiene como condición que el cliente no haya realizado inclusiones durante su ultima vigencia, su periodo debe ser mensual. No es necesario cargar ninguna trama, ya que toma en automático la de su última declaración.

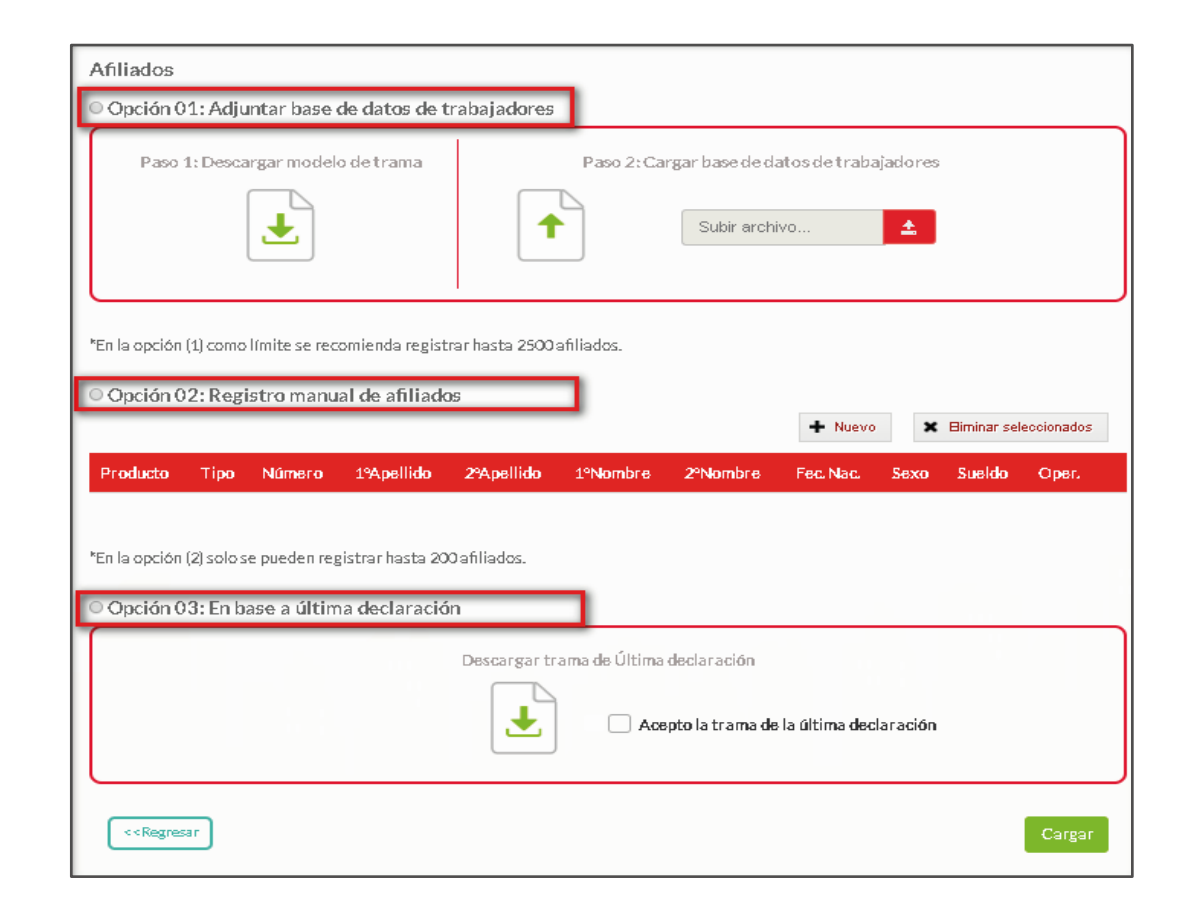

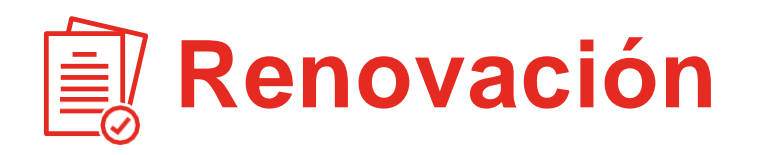

 $\bullet$ Paso 5: Sevisualiza el detalle de prima y número de trabajadores, dar check confirmando la veracidad de los datos ingresados y seleccionar continuar

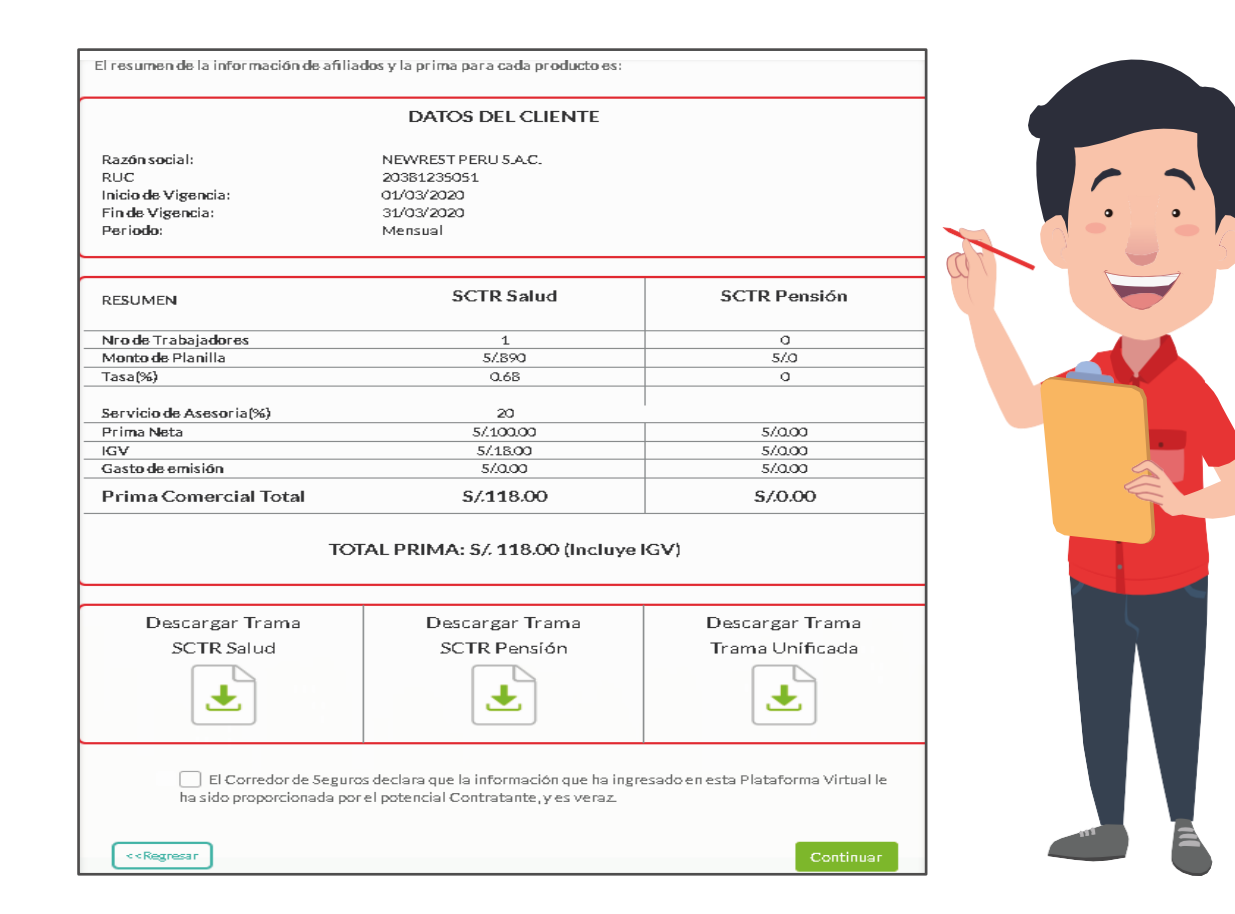

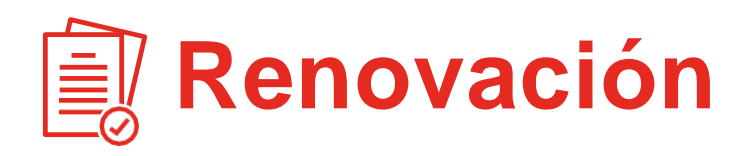

**Paso 6:** Enel sistema se visualizan dos opciones de forma de pago predeterminadas desde la cotización:

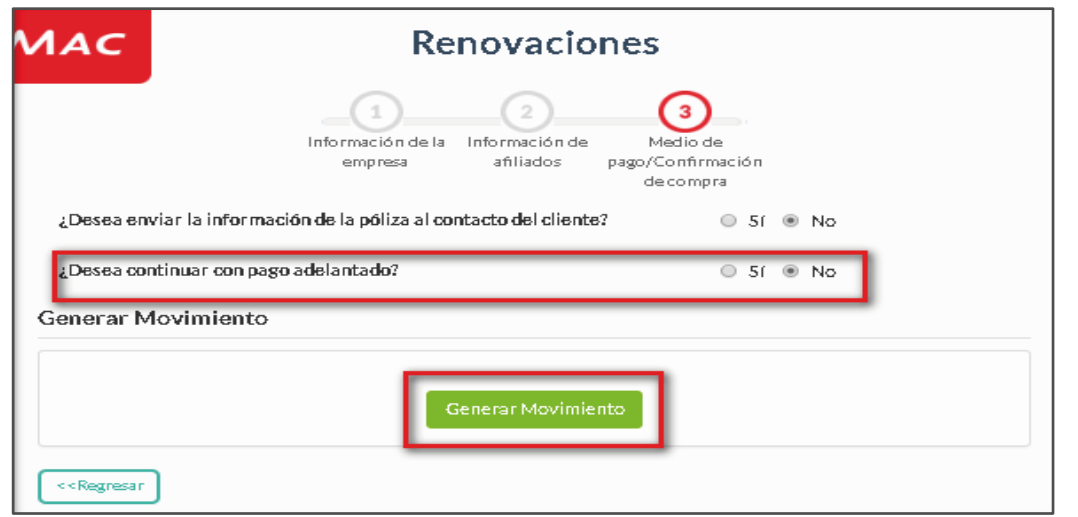

- Con Pago Adelantado: Si tu prima neta por producto es menor a s/300, el sistema aplicará el pago adelantado. Se visualiza pasarela de pago con opciones de Visa, Mastercard y SafetyPay.
- Sin Pago Adelantado: Si es igual o mayor a s/300, se excluirá de dicho pago. Seleccionar generar movimiento, recibirás un correo con los documentos.

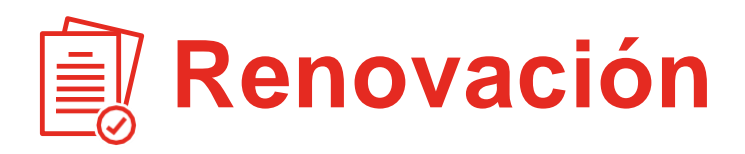

 $\bullet$ 

Paso 7: Luego de procesar la emisión podrás descargar tus documentos generados en línea y de manera automática.

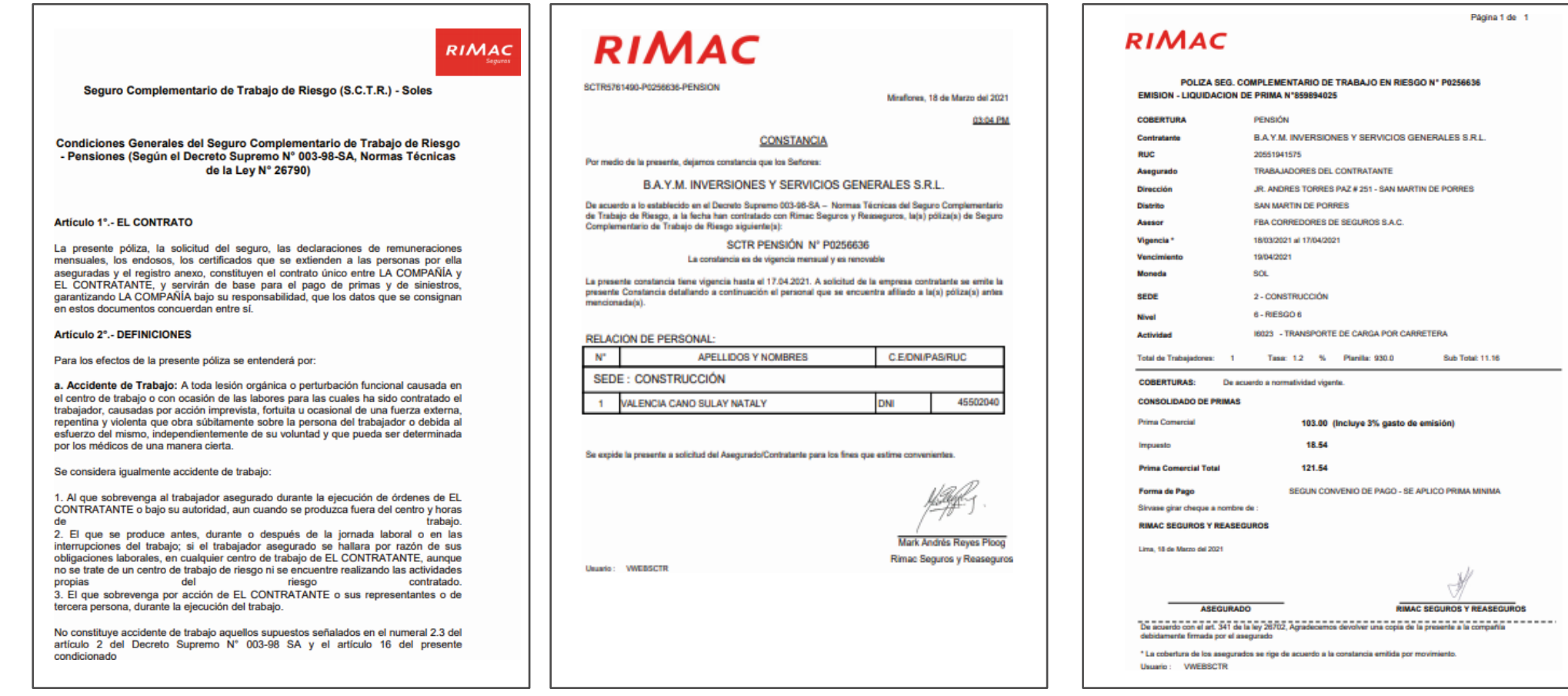

### **Inclusión** Mes Adelantado

Paso 1: Seleccionamos la opción Inclusiones.

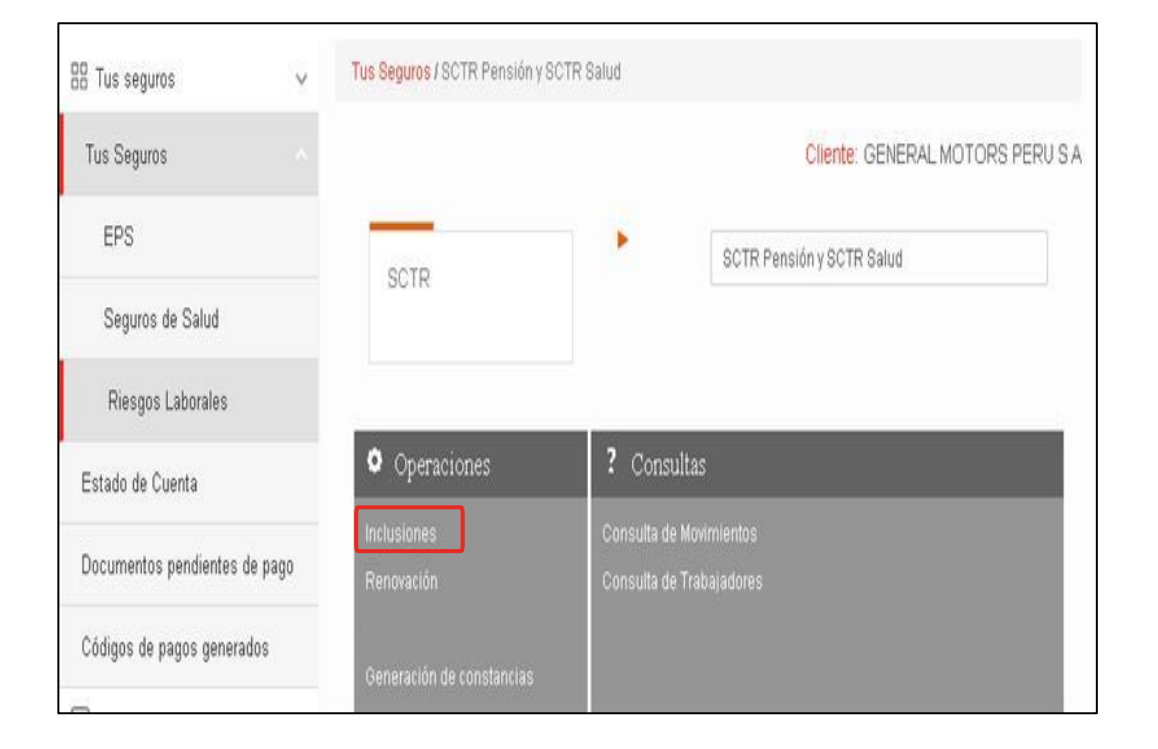

**Paso 2:** Elegimos la póliza, vigencia y periodo de la  $\bullet$ inclusión. Se puede realizar inclusión por día desde la fecha en la que ingresas a realizar tu operación, sin superar el fin de vigencia. El cobro se realiza a prorrata aplicando prima mínima por mes (30).

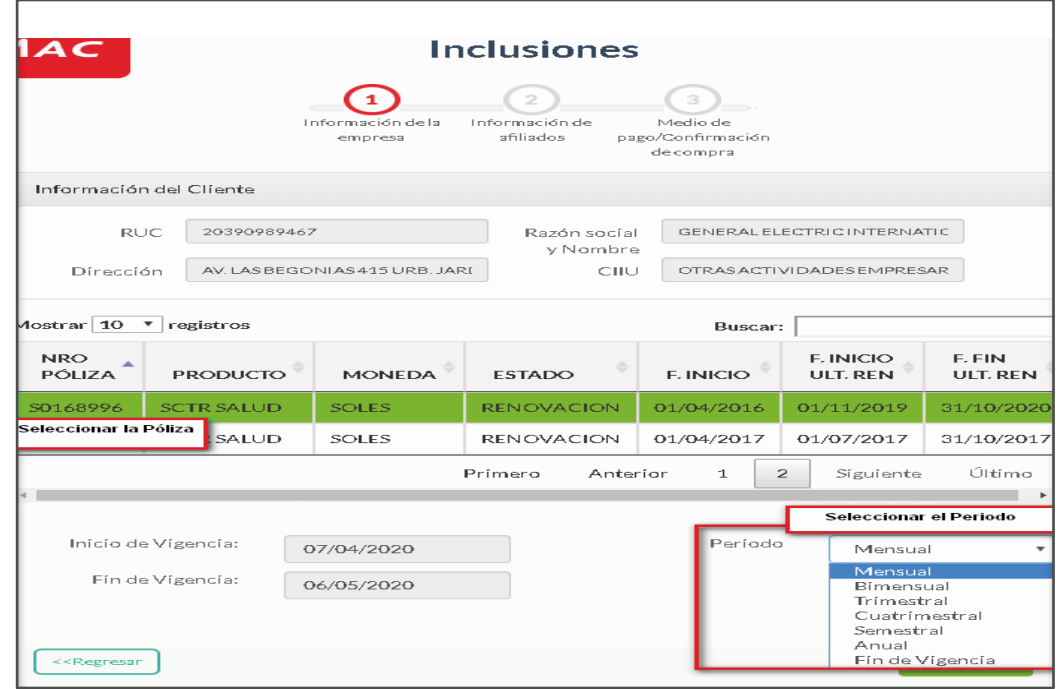

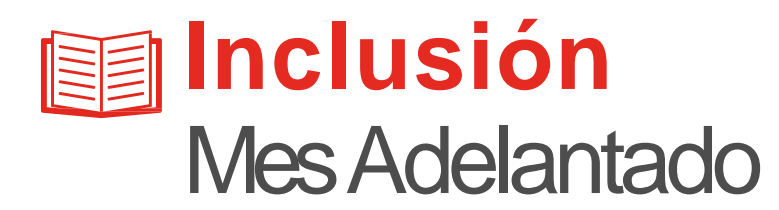

**Paso 3:** En la planilla detallar el código de la sede/sucursal . Para la carga de afiliados, escoge una de las dos opciones:

- Opción 1: Descarga la plantilla y completa todos los campos de información. Una vez cargada la trama excel, solo da clic en Cargar.
- Opción 2: Ingresa los datos de cada uno de tus trabajadores en el formulario. Recuerda que todos los campos son obligatorios.

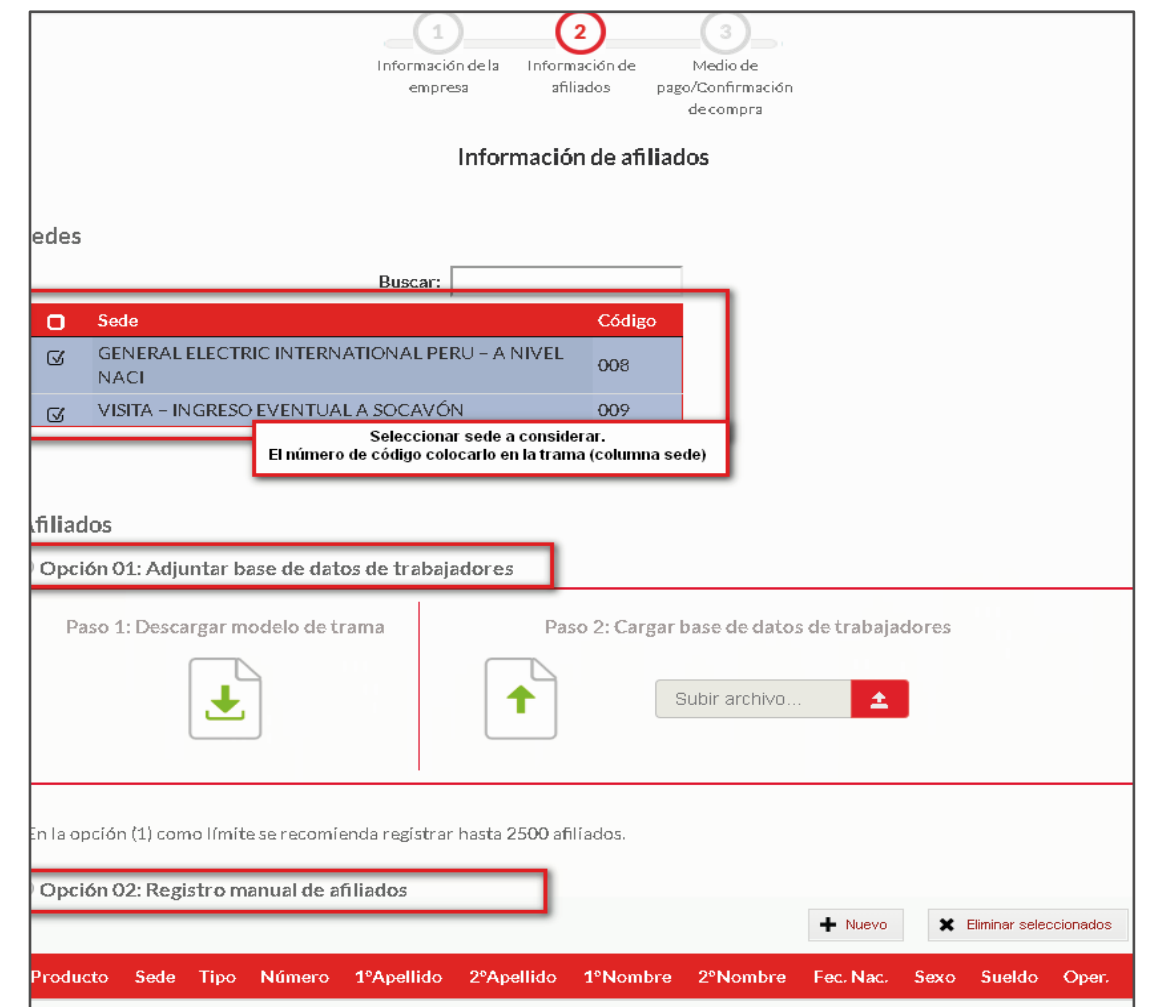

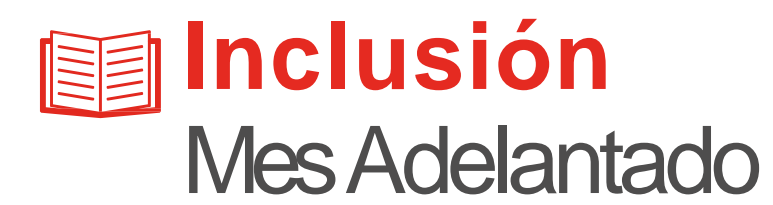

- **Paso 4:** Para generar la inclusión debemos seleccionar entre las opciones:
	- Forma LQ por póliza: Indica forma de liquidación, genera un documento de pago detallando internamente la cantidad de asegurados por sede.
	- Forma LQ por sede: Genera liquidación por sede aplicando prima mínima por cada una respectivamente.

**Paso 5:** Dar click al botón generar movimiento para finalizar la inclusión.

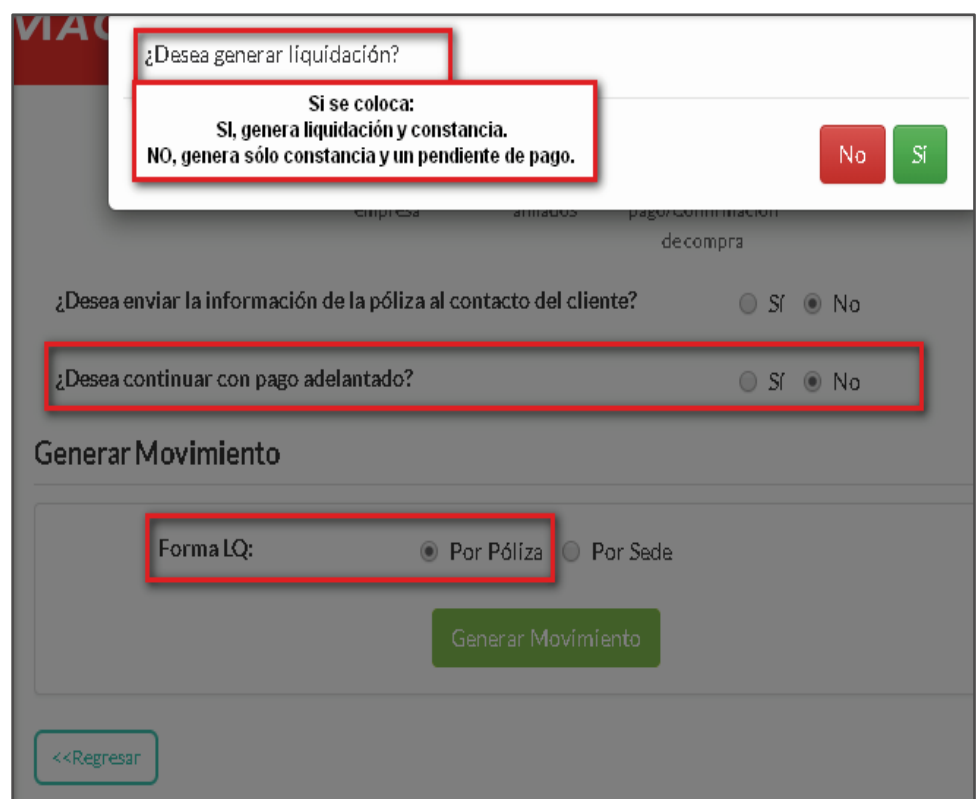

### **Inclusión** Mes Adelantado para Liquidaciones Acumuladas

 $\blacktriangledown$ 

Paso 1: Para la facturación de inclusiones acumuladas, se debe elegir la opción liquidaciones pendientes.

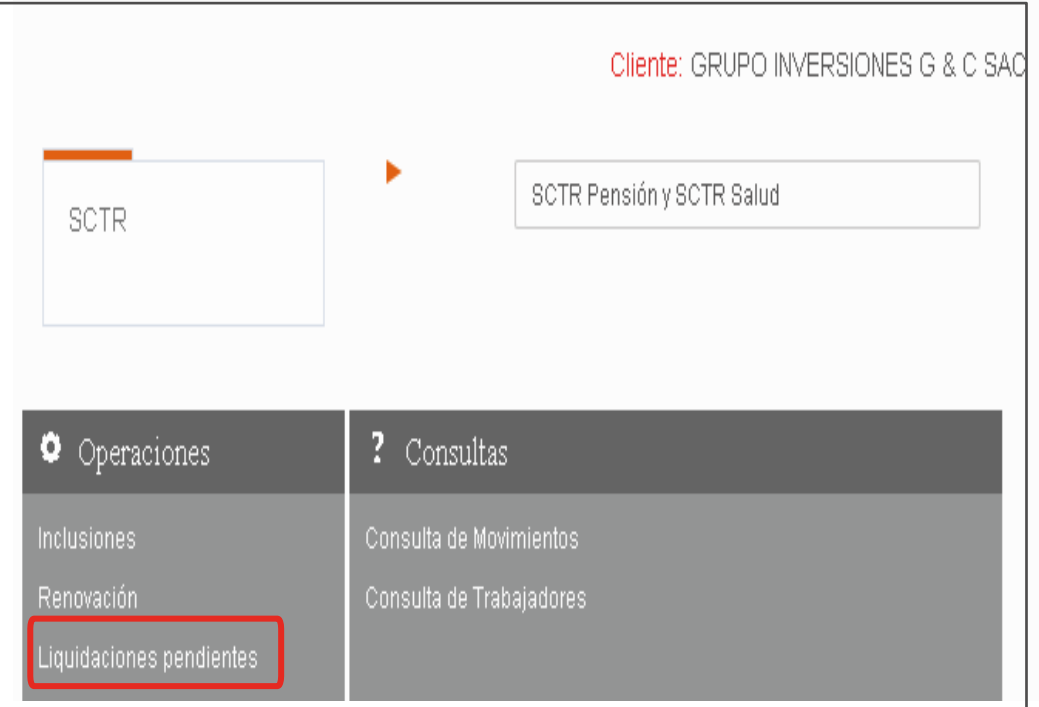

**Paso 2:** Selecciona una póliza (Salud o Pensión) y dar clic en continuar.

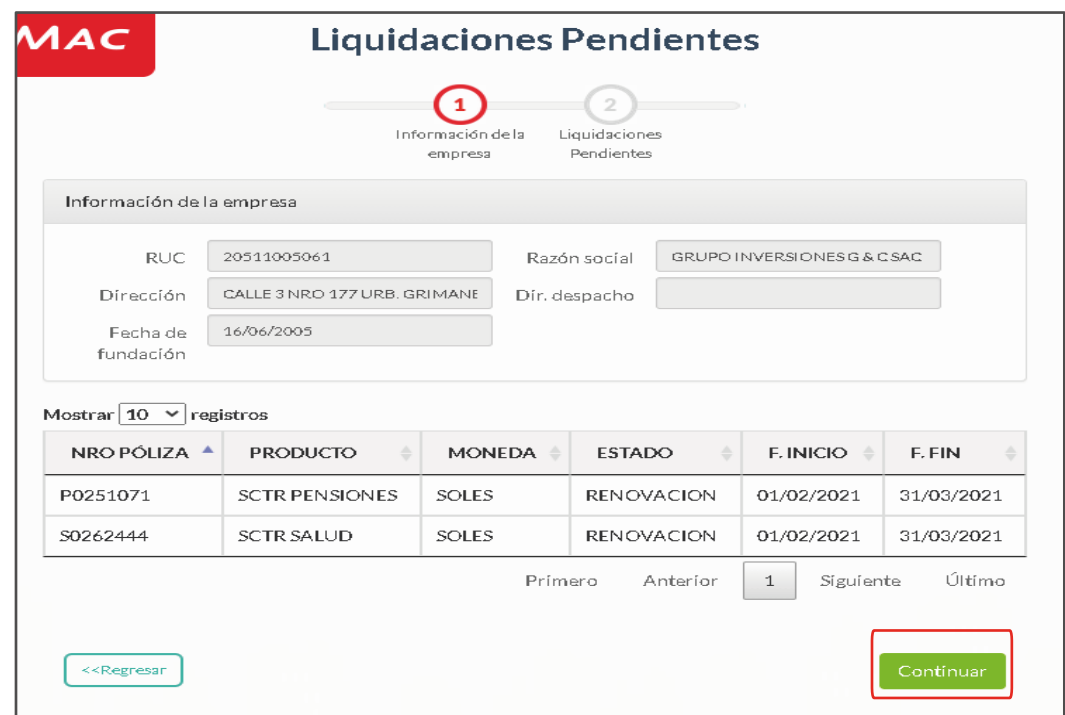

**Nota:** Recuerda que debes liquidar tus pendientes antes de realizar tu próxima renovación

### **Inclusión** Mes Adelantado para Liquidaciones Acumuladas

**Paso 3:** Selecciona las inclusiones que deseas agrupar  $\blacktriangledown$ en sólo documento de pago y dar clic en generar liquidación pendiente.

#### **Nota:**

-El proceso liquidaciones pendientes no agrupa constancias, sólo documento de pago.

-El cobro aplicará prima mínima (30) sobre el total de la planilla agrupada.

-El cobro se realiza a prorrata por las vigencias incluidas.

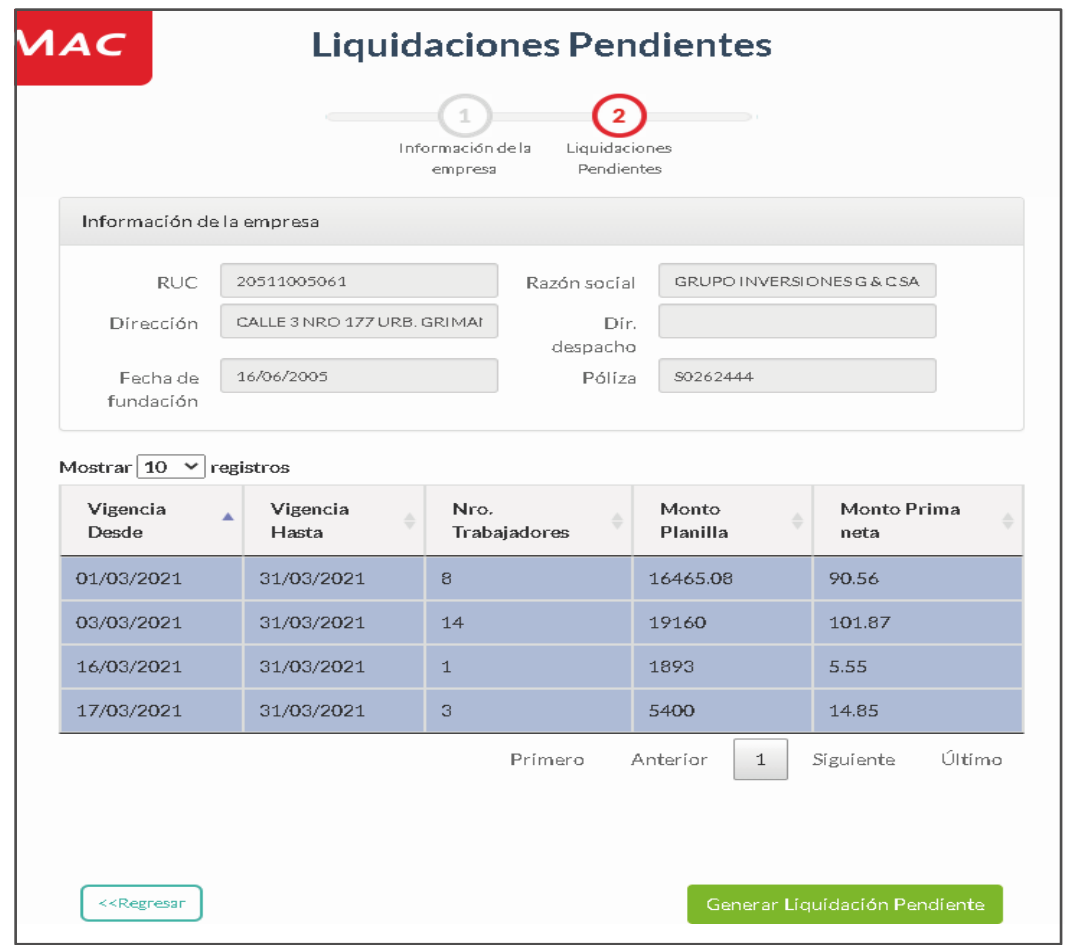

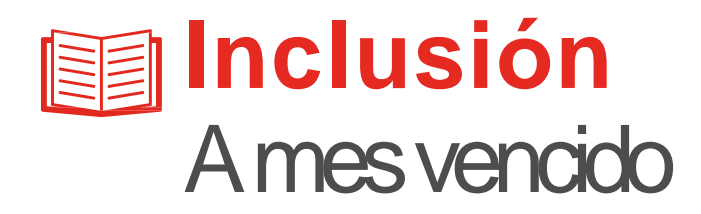

### Paso 1: Selecciona la opción inclusiones.

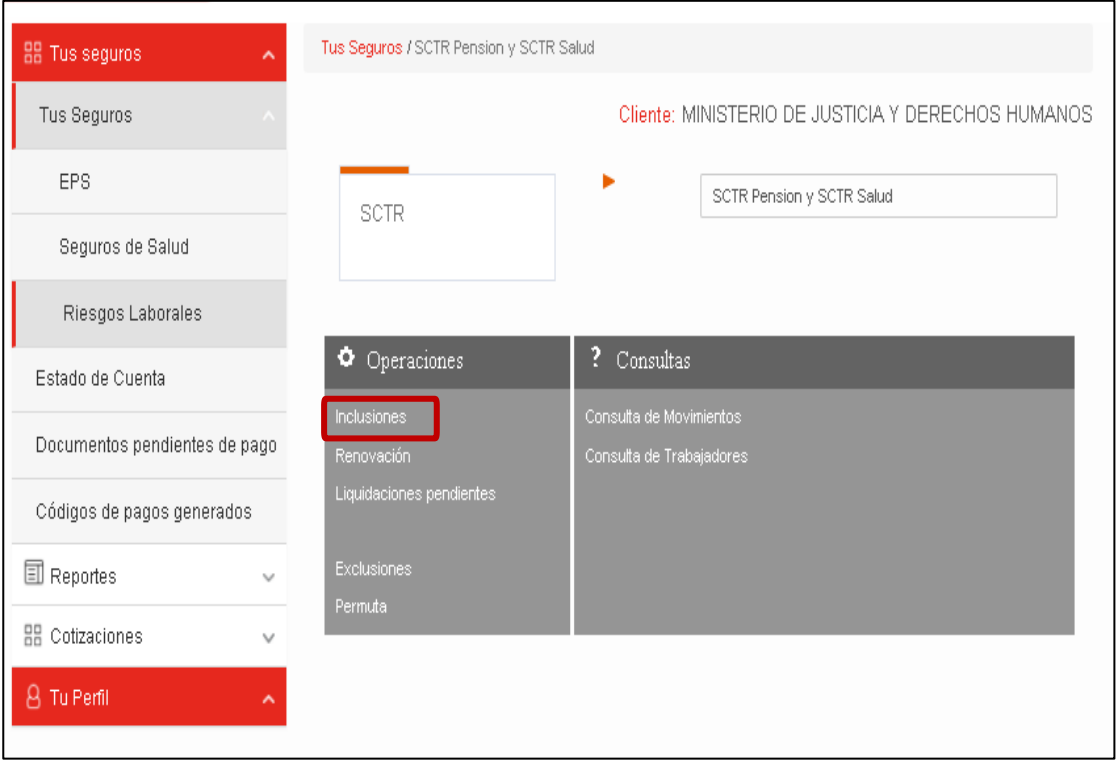

#### $\bullet$ Paso 2: Seleccionar la póliza, sede, vigencia.

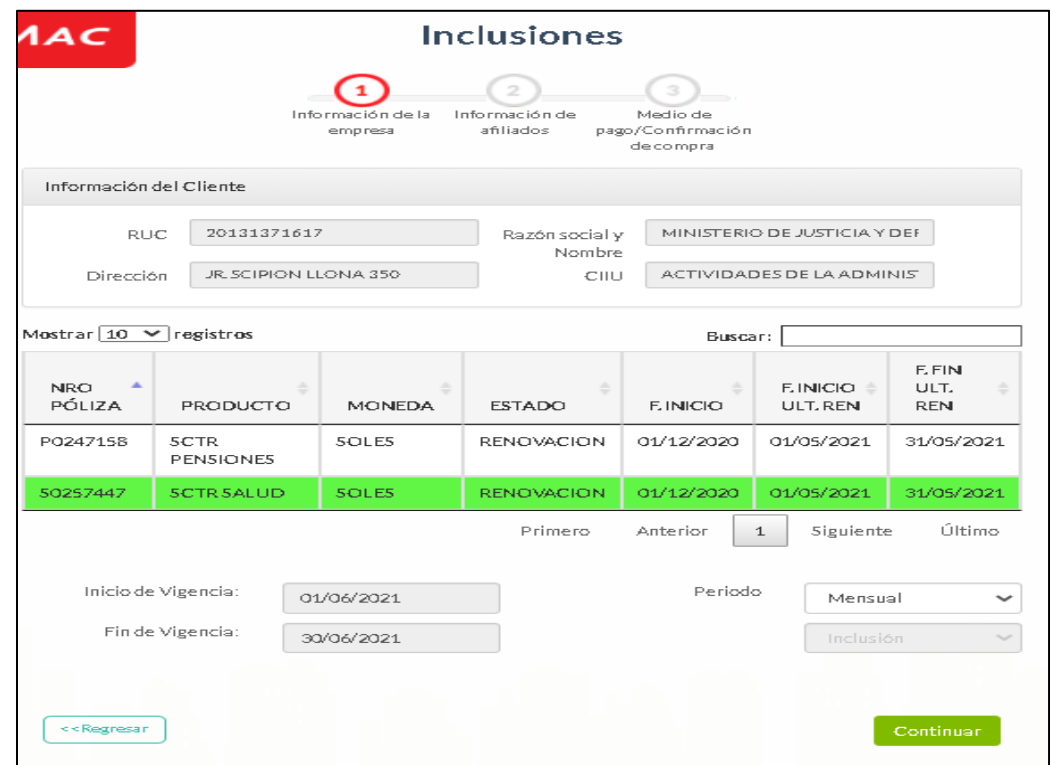

### **Inclusión** A mes vencido

**Paso 3:** Para la carga de afiliados, escoge una de las dos opciones:

- Opción 1: Descarga la plantilla y completa todos los campos de información. Una vez cargada la trama excel, solo da clic en Cargar.
- Opción 2: Ingresa los datos de cada uno de tus trabajadores en el formulario. Recuerda que todos los campos son obligatorios.

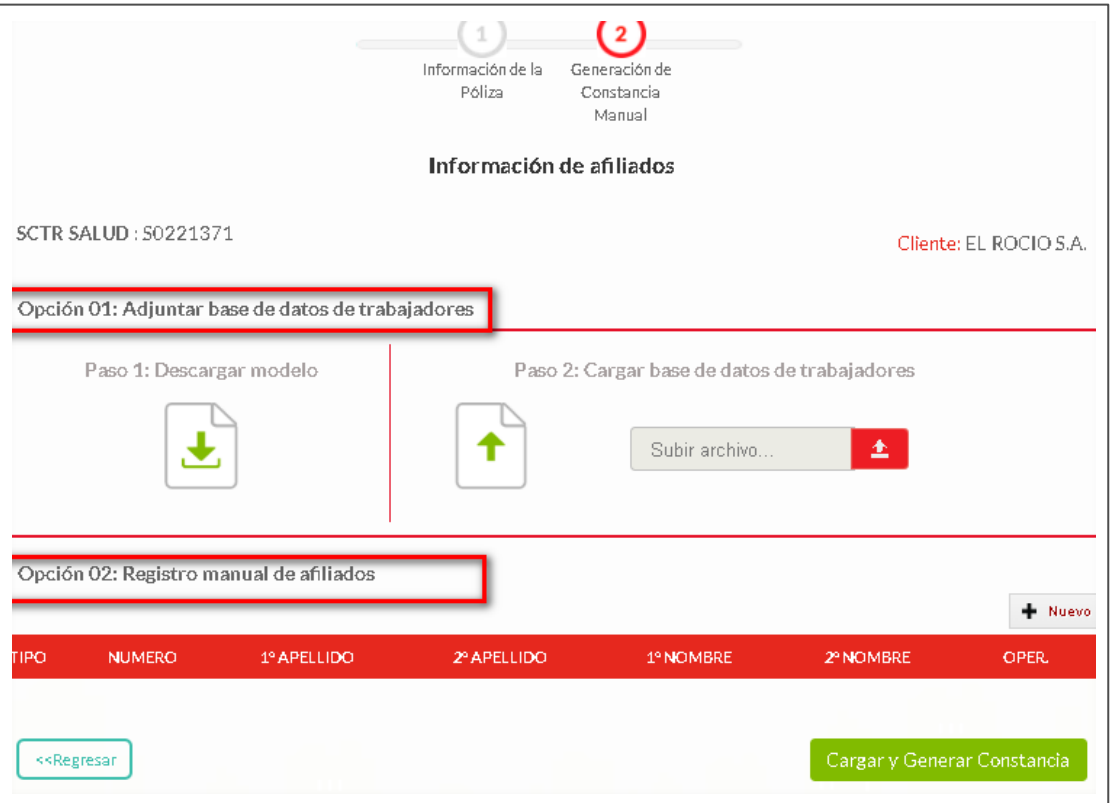

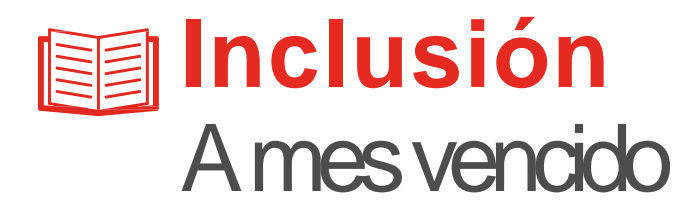

**Paso 4:** Modelo de constancia a mes vencido cuenta con fin de vigencia, relación de personal y número de póliza.

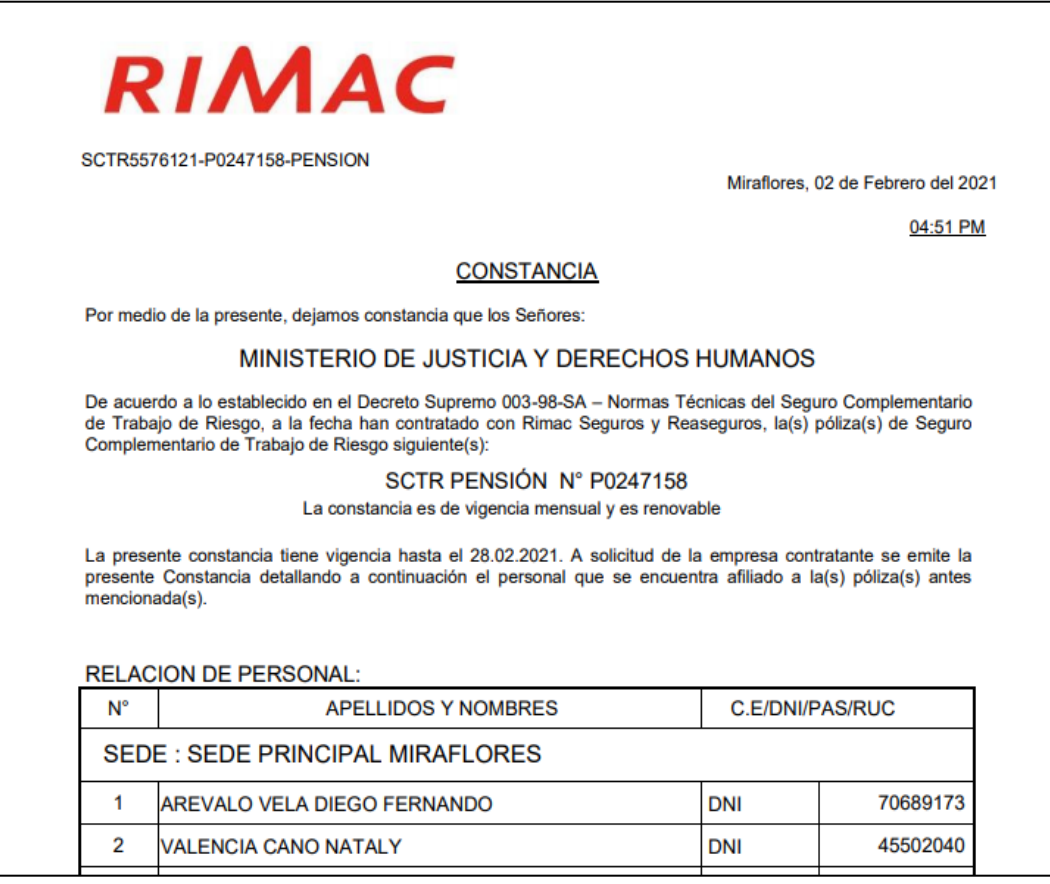

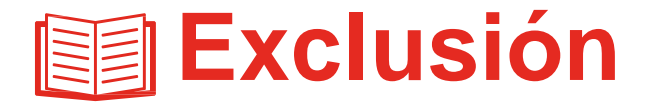

 $\checkmark$ 

### Paso 1: Selecciona la opción exclusiones.

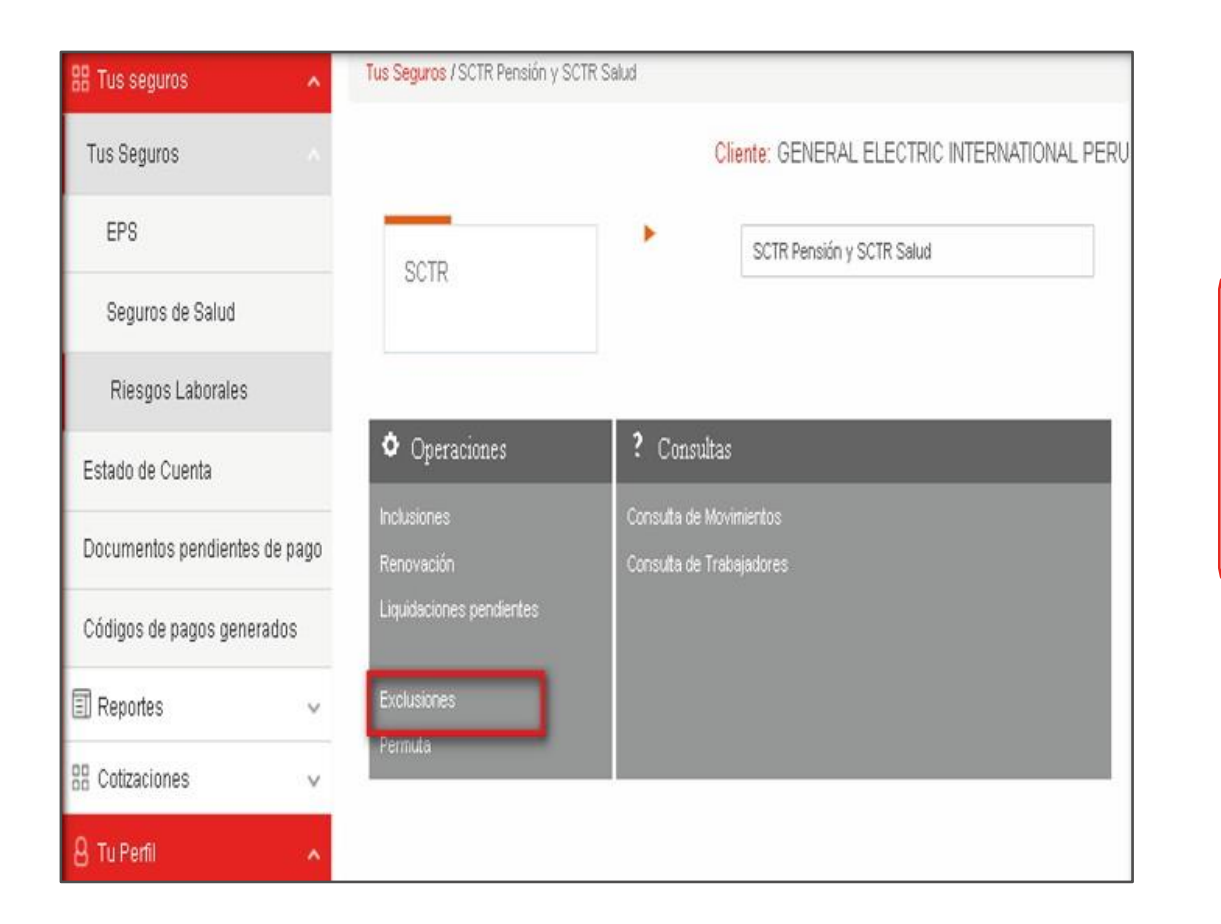

#### **Nota:**

-No se genera devolución si la vigencia es menor a un mesyel documento no seencuentra pagado. -El cálculo es a prorrata y se realiza sobre vigencias mayores aun mes, hasta el final de la vigencia.

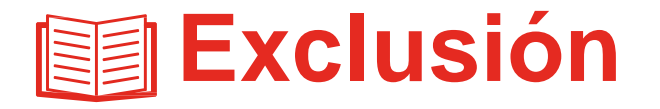

(V

**Paso 2:** Selecciona la póliza y fecha de exclusión , la misma que se puede realizar desde la fecha en la que ingresas a realizar tu operación, con un máximo de 2 días retroactivos.

No permite modificar fin de vigencia, ya que el sistema tomará el de la póliza. Dale clic en continuar para realizar la carga de asegurados.

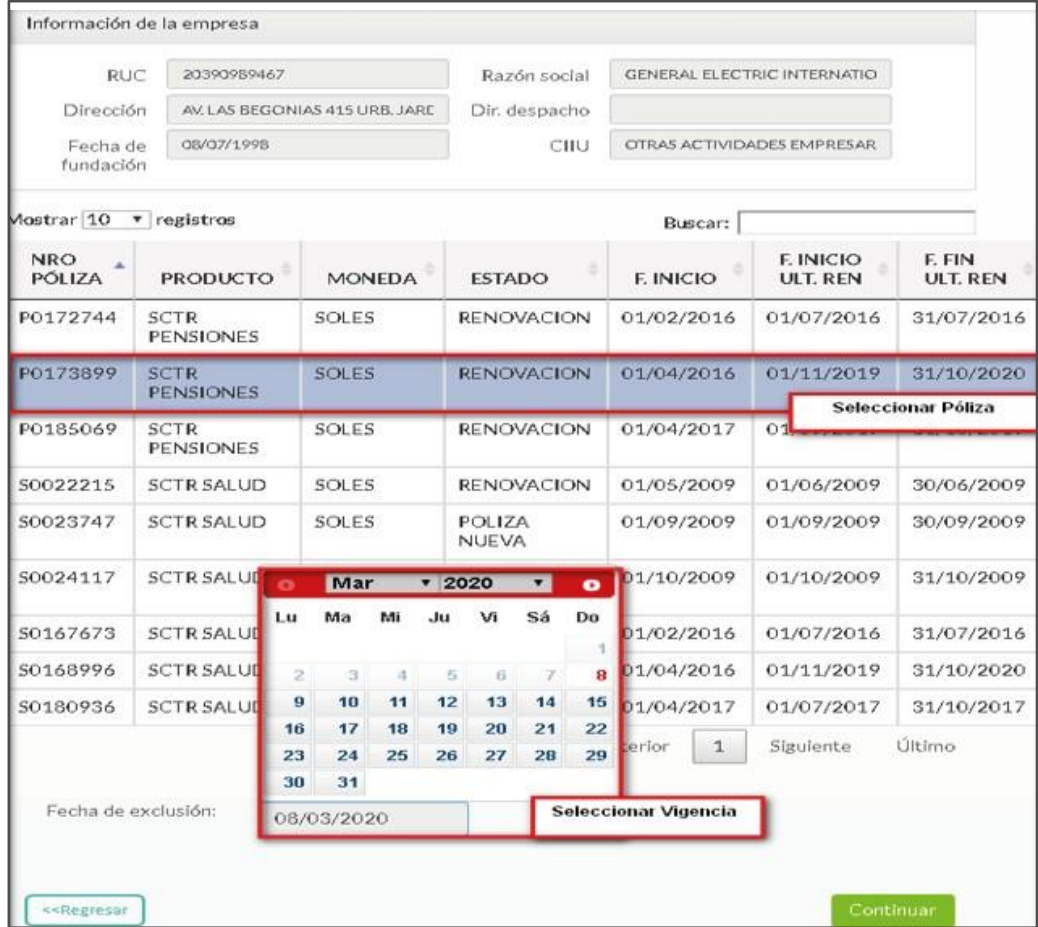

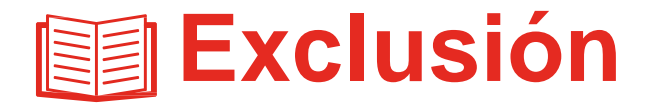

**Paso 3:** En la planilla detallar el código de la (V sede/sucursal . Para la carga de afiliados, escoge una de las dos opciones:

- Opción 1: Descarga la plantilla y completa todos los campos de información. Una vez cargada la trama excel, solo da clic en Cargar
- Opción 2: Ingresa los datos de cada uno de tus trabajadores en el formulario. Recuerda que todos los campos son obligatorios.

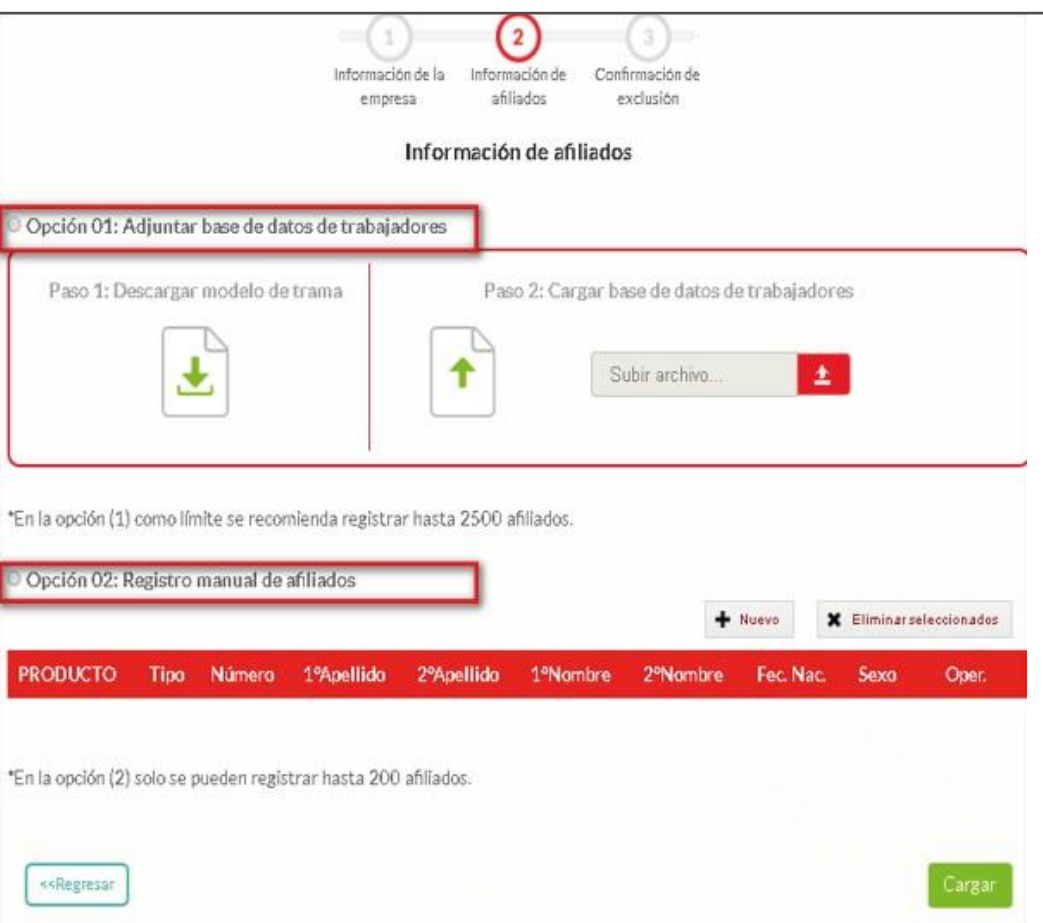

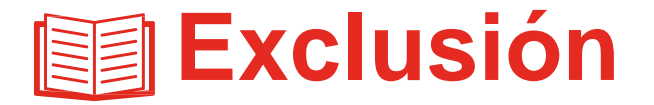

 $\blacktriangledown$ 

Paso 4: Verificamos que los datos del contratante se encuentren completos, dar clic en generar exclusión.

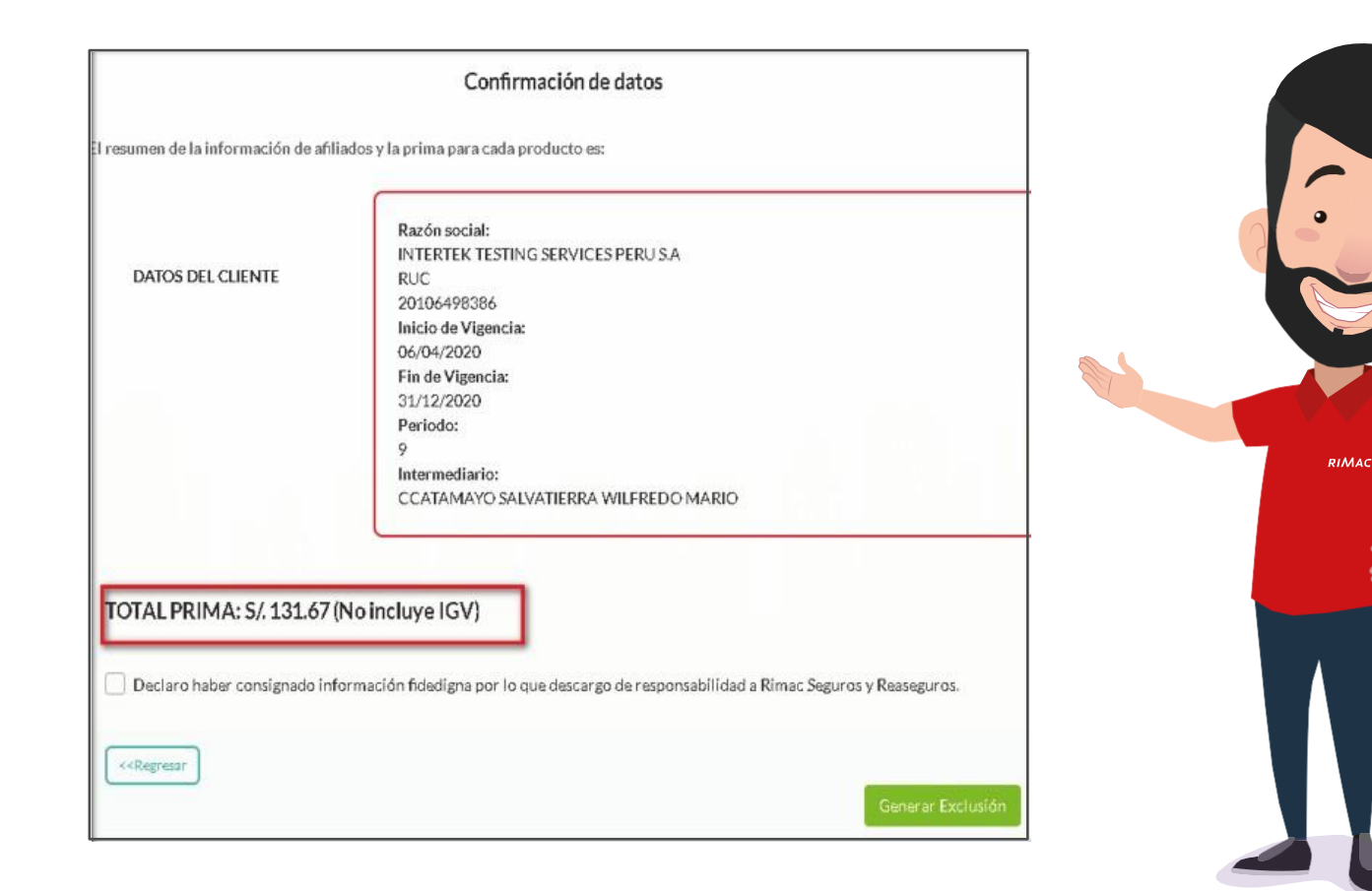

**Nota:** Recuerda que la devolución se realiza sobre la prima neta.

### **Permuta (Inclusión /Exclusión)**

**Paso 1:** Seleccionar la operación Permuta y dar clic  $\checkmark$ en continuar. El proceso de Permuta, es el intercambio de asegurados que no genera cobro ni devolución.

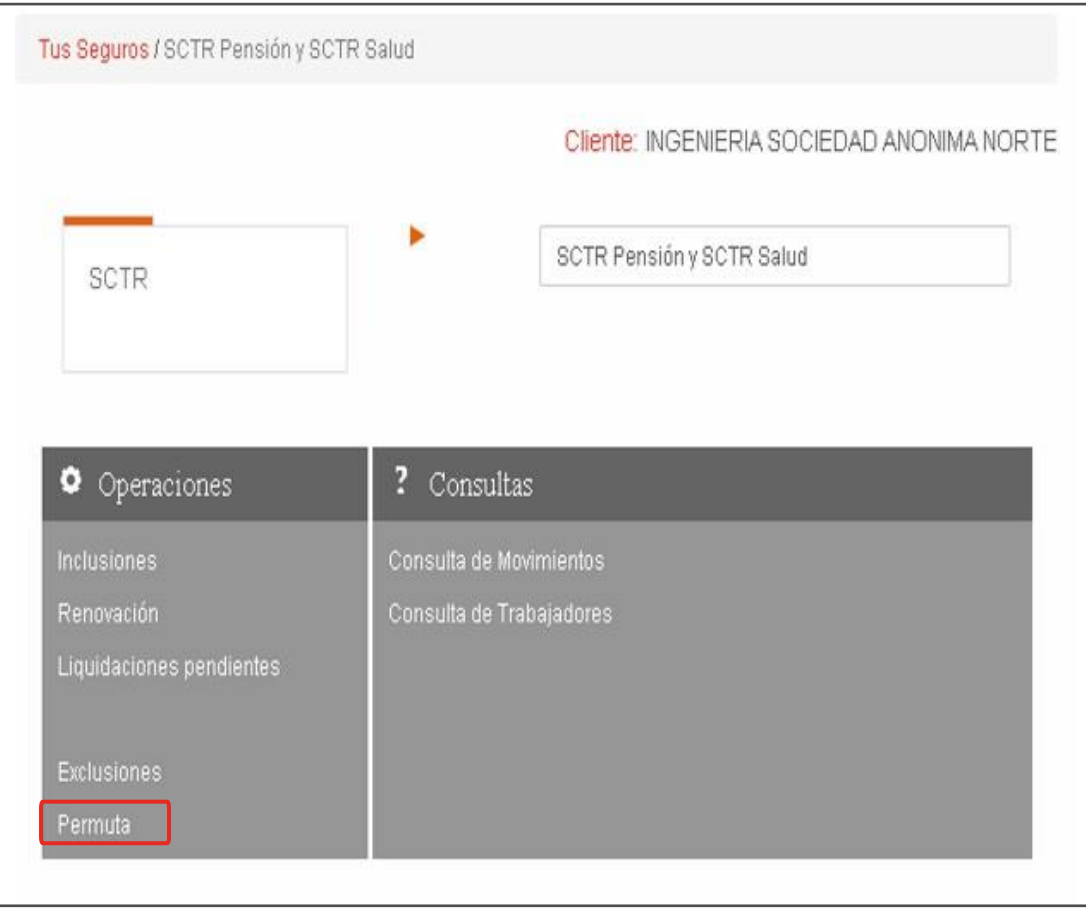

# **Permuta (Inclusión /Exclusión)**

**Paso 2:** Selecciona la póliza a excluir y dar clic en el botón continuar.

#### **Nota:**

 $\checkmark$ 

- La liquidación se debe encontrarpagada.
- La cantidad de trabajadores a induir y exduir debe ser la misma, también contarcon el mismo sueldo.
- -Si se solicita la exclusión hoy 04/12 , la inclusión se realiza al día siguiente el día 05/12.
- -No aplica movimientos retroactivos, ni cambios de sede.
- -Debe realizarse en una sola solicitud la inclusión y exclusión.
- Solo se puede permutar al asegurado una vez durante lavigenciadelapóliza.

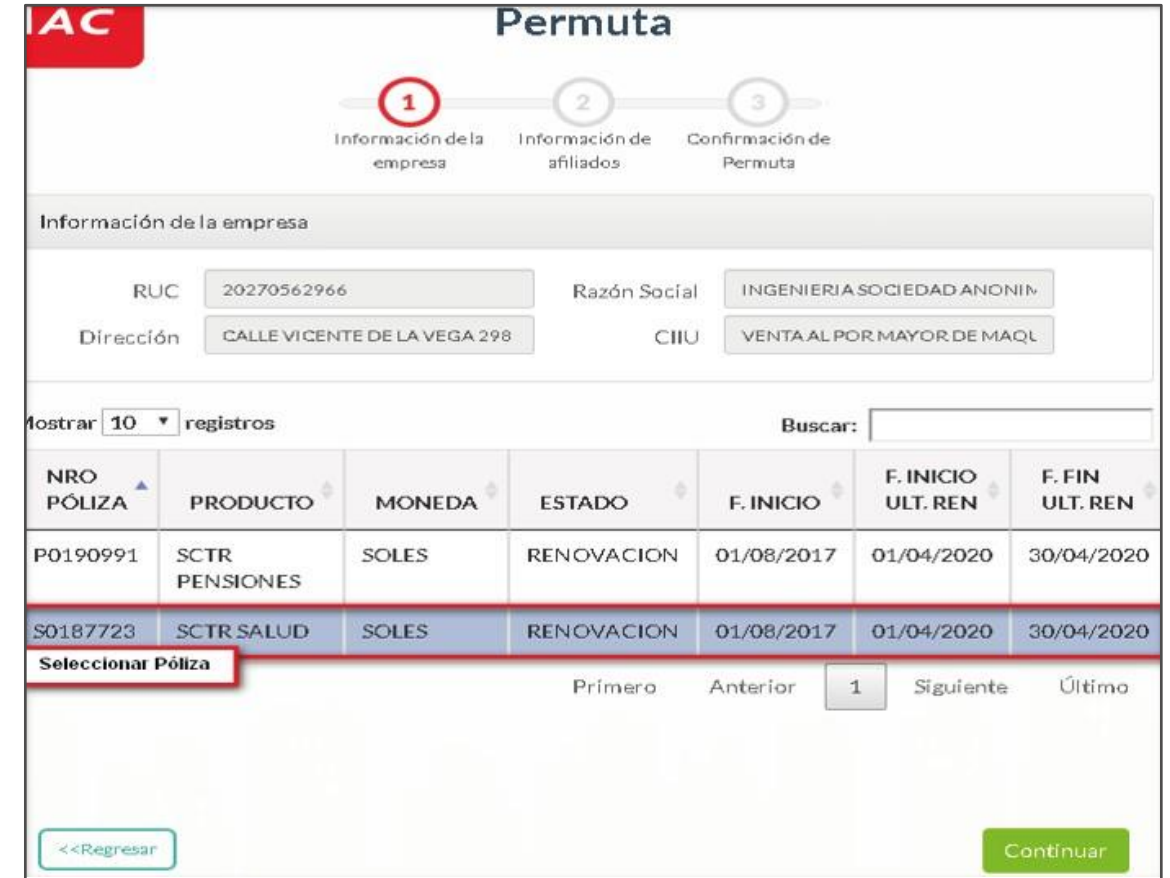

### **Permuta (Inclusión /Exclusión)**

- **Paso 3:** El sistema muestra el listado de personas  $\checkmark$ incluidas en la vigencia consultada. Para realizar la exclusión se selecciona el asegurado dando clic en el ícono más (+), colocar la fecha de cese y dar clic en guardar.
- **Paso 4:** En la opción inclusión de afiliados seleccionar el tipo y número de documento, luego presionar la tecla TAB para que auto rellene los datos del asegurado y dar clic en guardar para que genere constancia por la persona incluida.

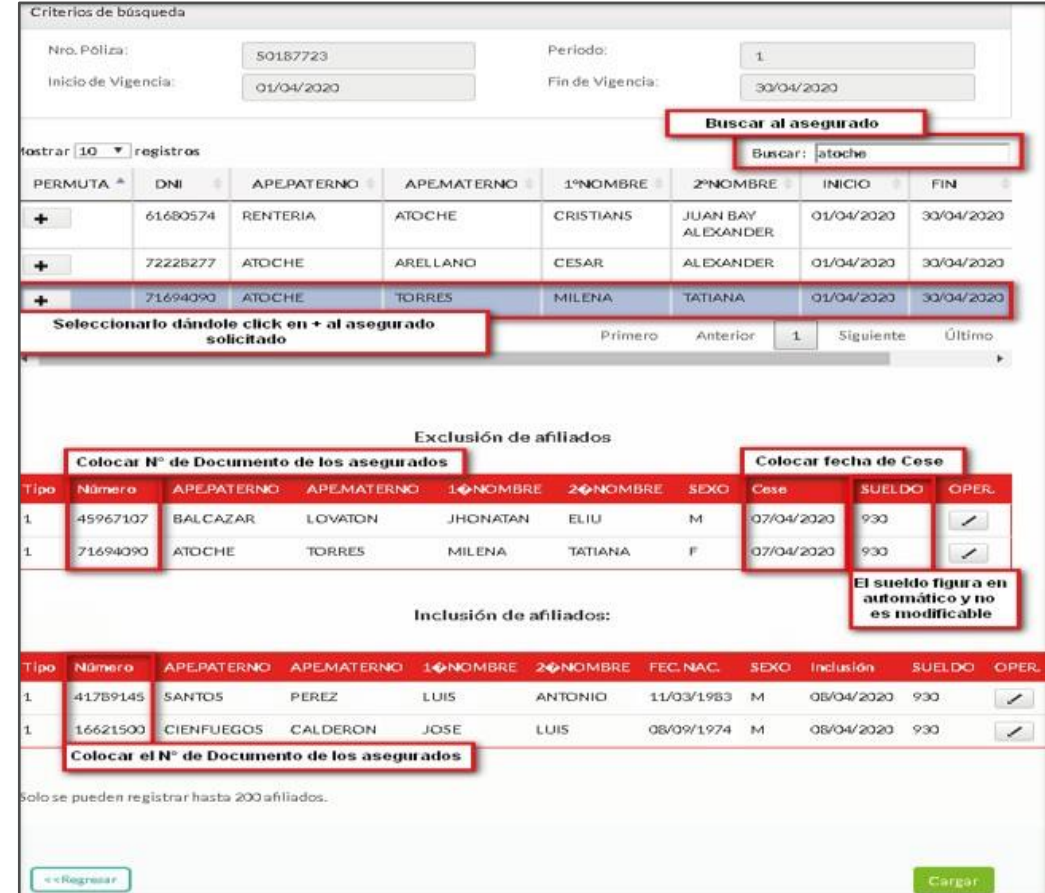

**Nota:** Recuerda la fecha de cese es modificable a futuro, mas no en retroactivo.

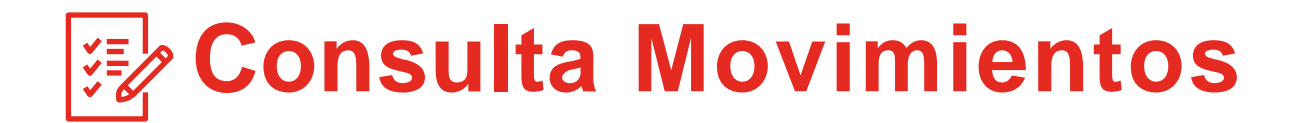

 $\blacktriangledown$ 

Paso 1: Seleccionar la opción consulta de movimientos. Aquí podrás descargar tus transacciones realizadas.

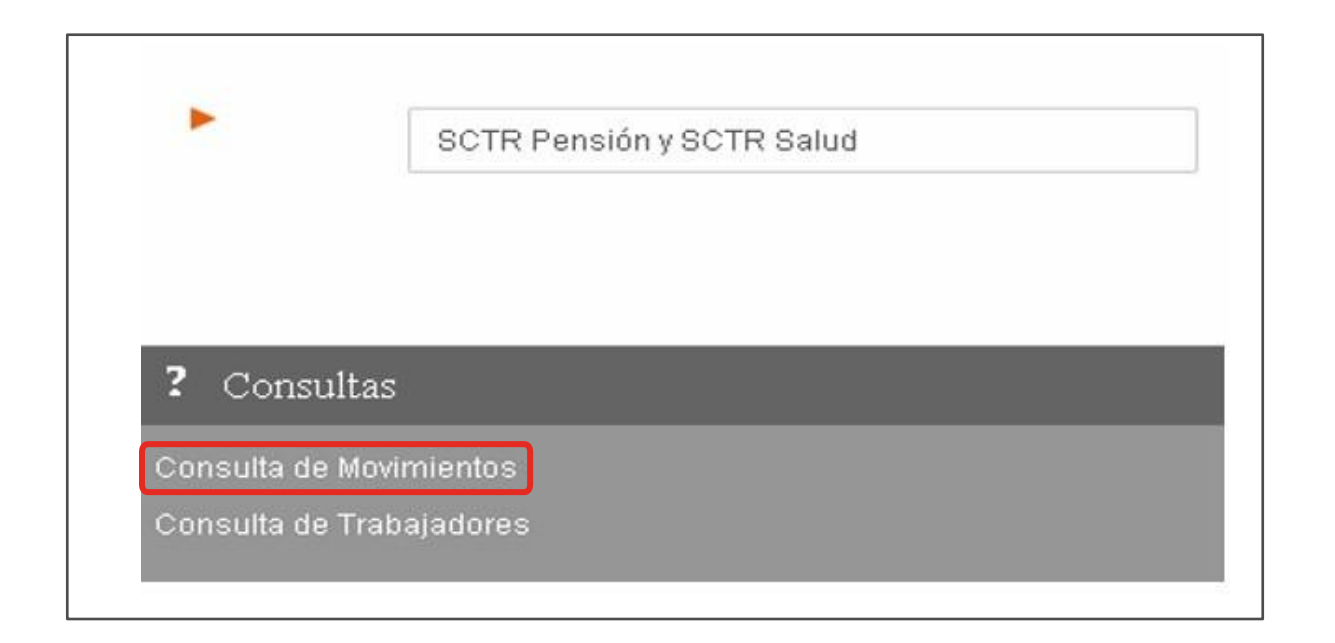

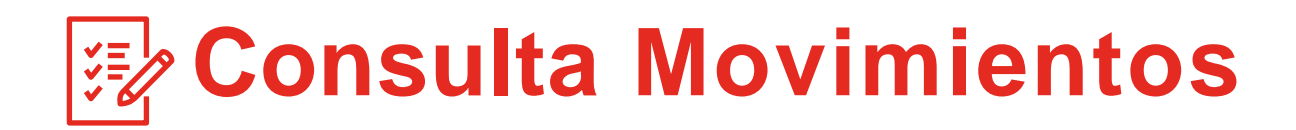

**Paso 2:** Se apertura los criterios de búsqueda alcliente:

- Fechas de registro (desde hasta)
- Producto
- Nro de Póliza
- Nro de Constancia
- Tipo de Operación
- Tipo de Movimiento

#### **Nota:**

Al realizar la búsqueda del cliente de acuerdo al criterio elegido el sistema muestra PDF por constancia, liquidación/ LA (documento a favor), pre factura y condicionado.

Considerar que se visualizaran los documentos de acuerdo a la fecha de agenciamiento asignado.

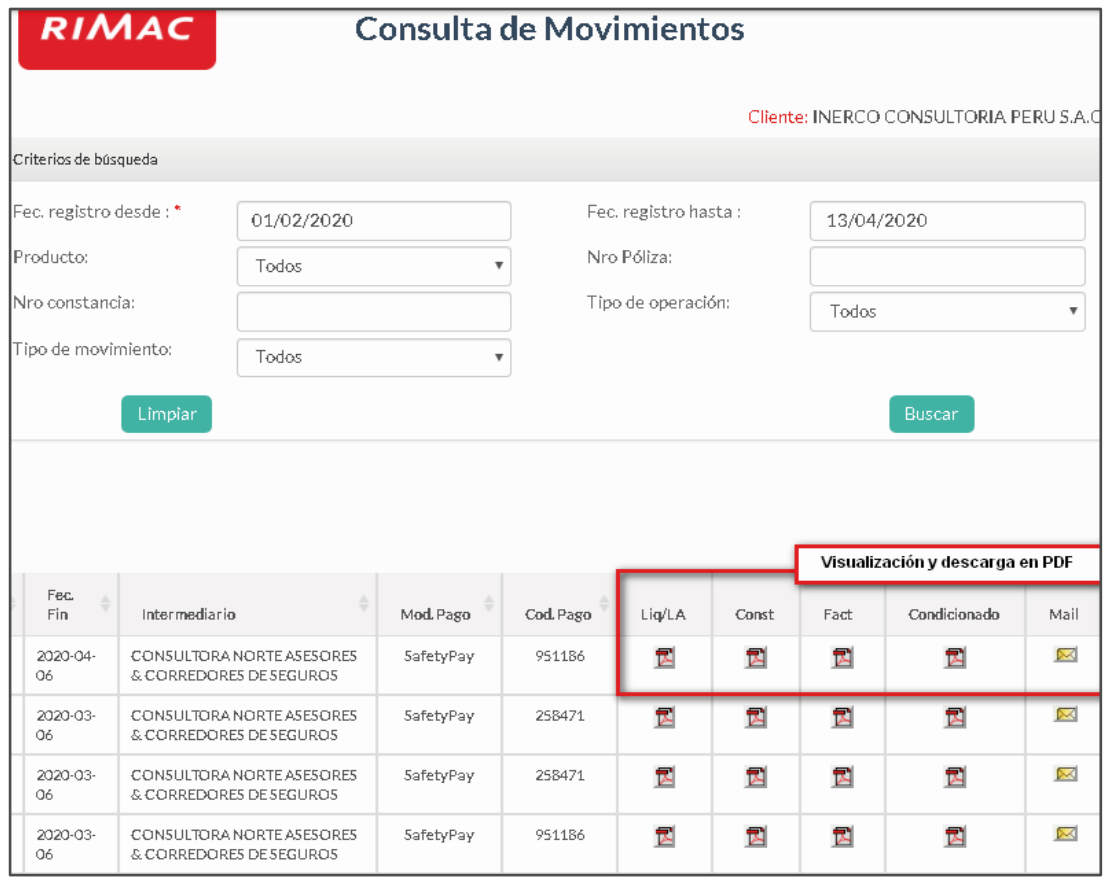

# **Consulta de Trabajadores**

**Paso 1:** Seleccionar la opción consulta de trabajadores. Seapertura los criterios de búsqueda al asegurado:

 $\blacktriangledown$ 

- El sistema muestra las constancias individuales del asegurado en consulta.

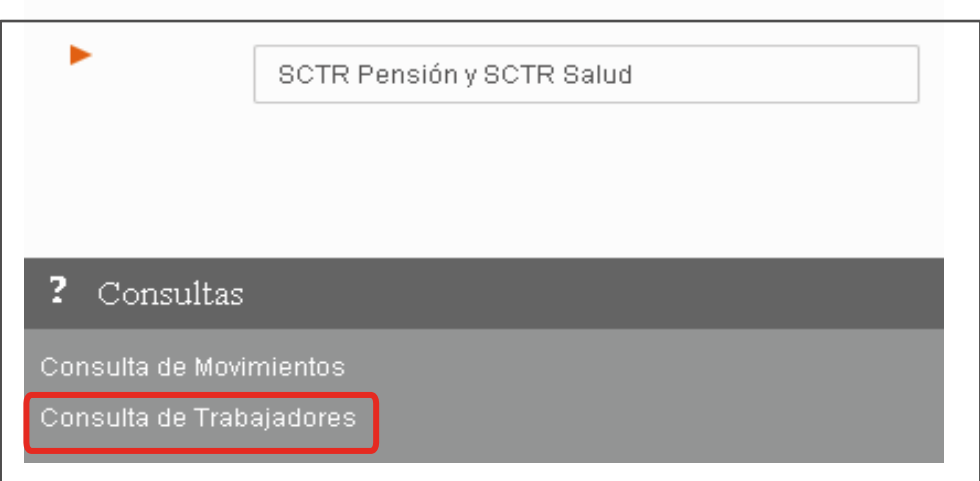

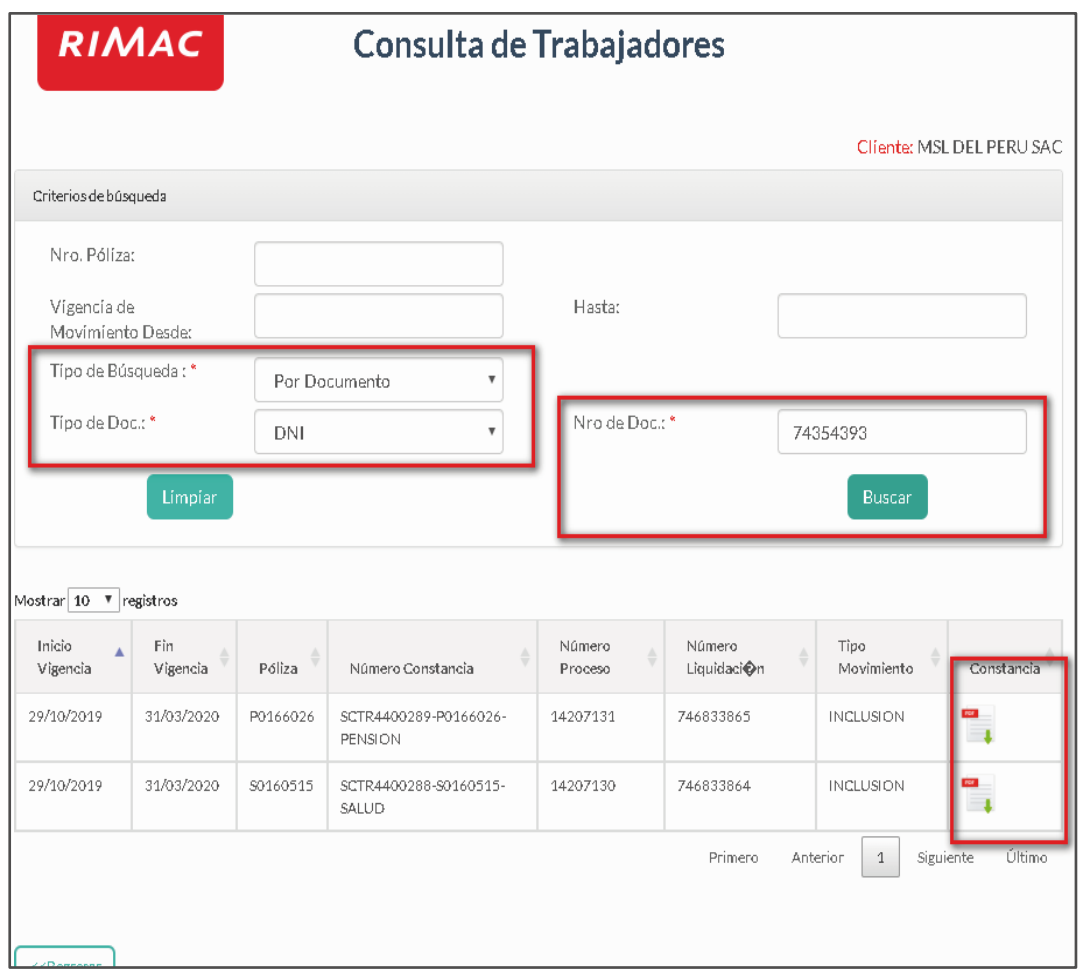

Nota: Considerar que se visualizaran los documentos de acuerdo a la fecha de agenciamiento asignado.

# **Reportes de Primas Totales y Cuentas No Renovadas**

- **Paso 1:** Ingresar a la opción reportes, sevisualizan dos opciones:
	- Reporte de primas totales.
	- Reporte de cuentas no renovadas.

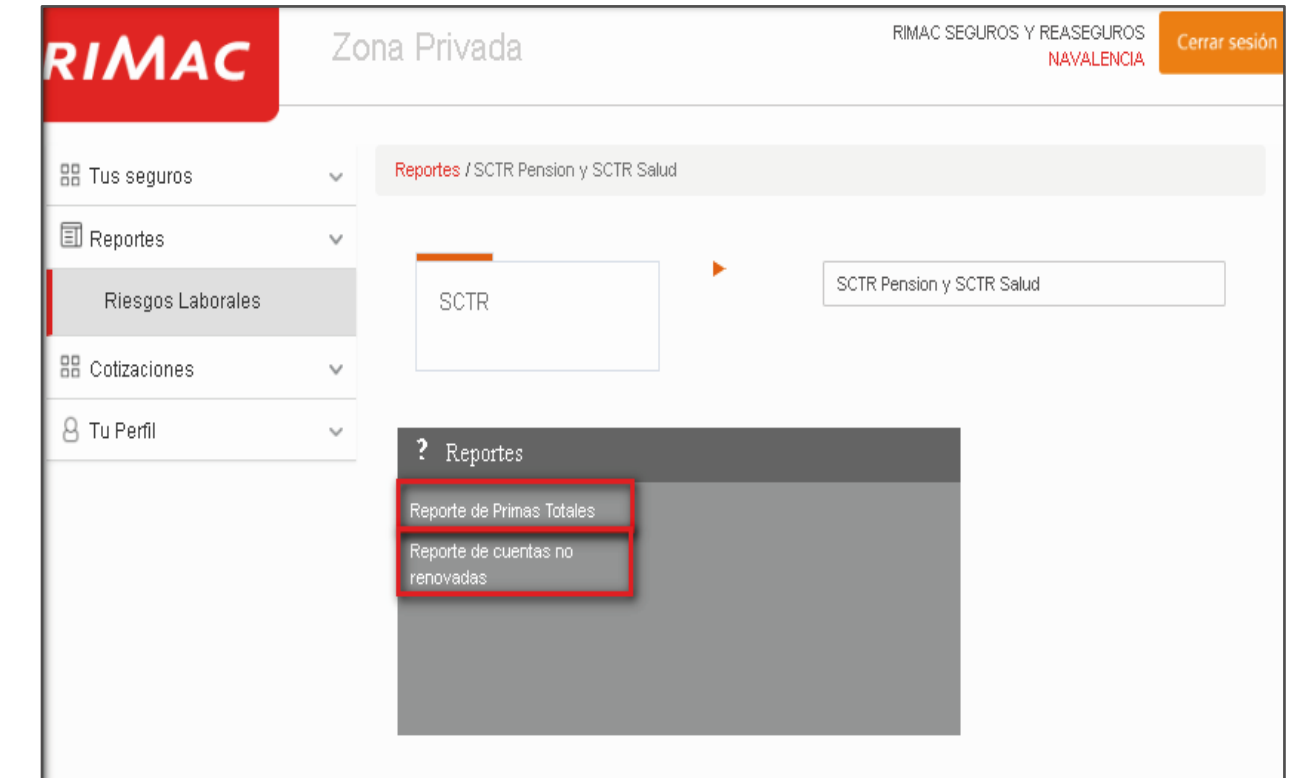

**Nota:**Visualización y descarga de reportes con desfase de un mes

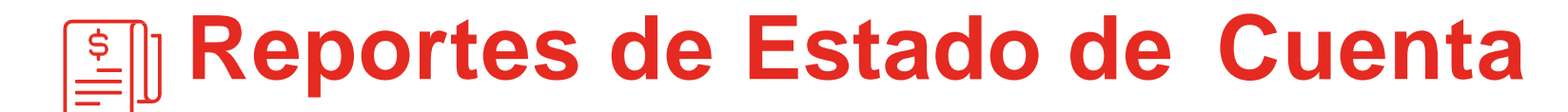

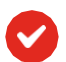

**Paso 1:** Seleccionar la opción Estado de Cuenta.

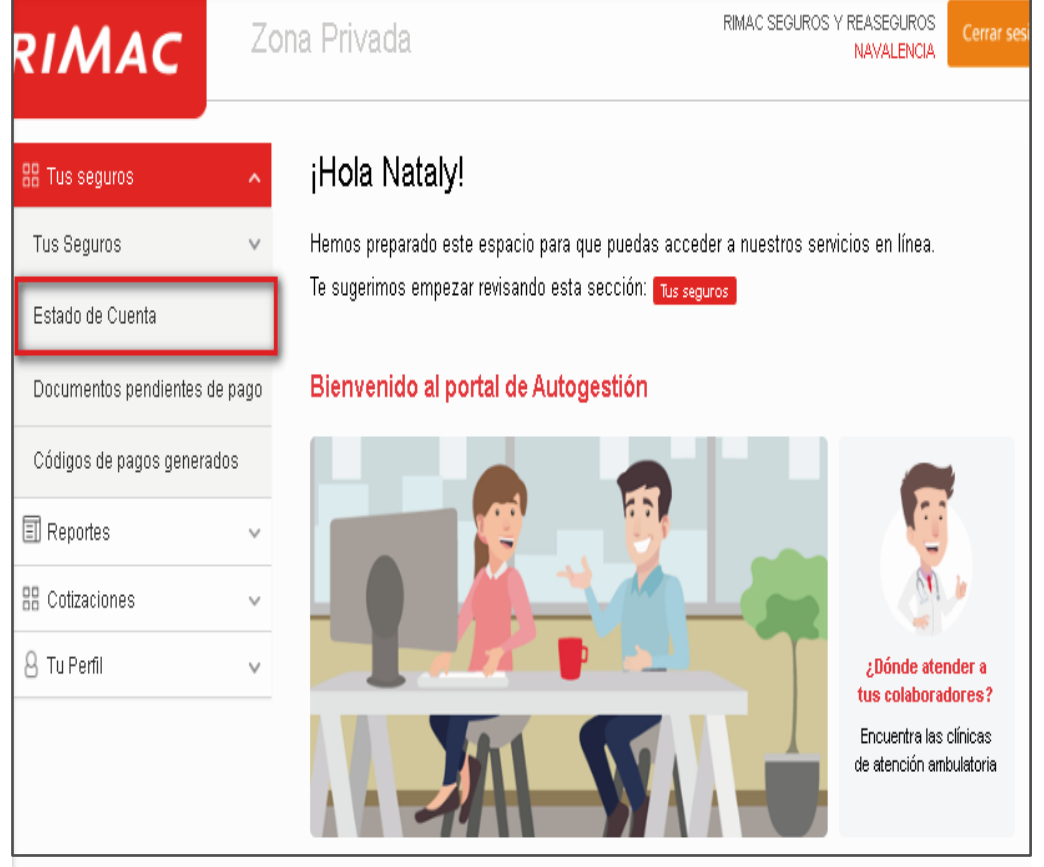

**Paso 2:**Ingresar los parámetros de búsqueda, podemos filtrar por contratante y/o RUC. Luego dar clic en BUSCAR.

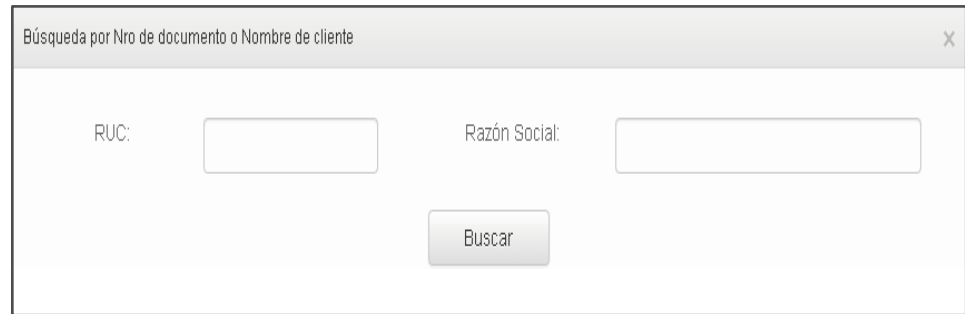

### **Reportes de Estado de Cuenta**

- **Paso 3:** El estado de cuenta se puede visualizar por todos los productos en la CIA, teniendo SCTR.
	- Visualización y Descarga en PDFy Excel.

 $\blacktriangledown$ 

- Visualización de Pendiente por Producto.

**Paso 4**: El estado de cuenta muestra los documentos vencidosysaldosa favor del cliente en consulta.

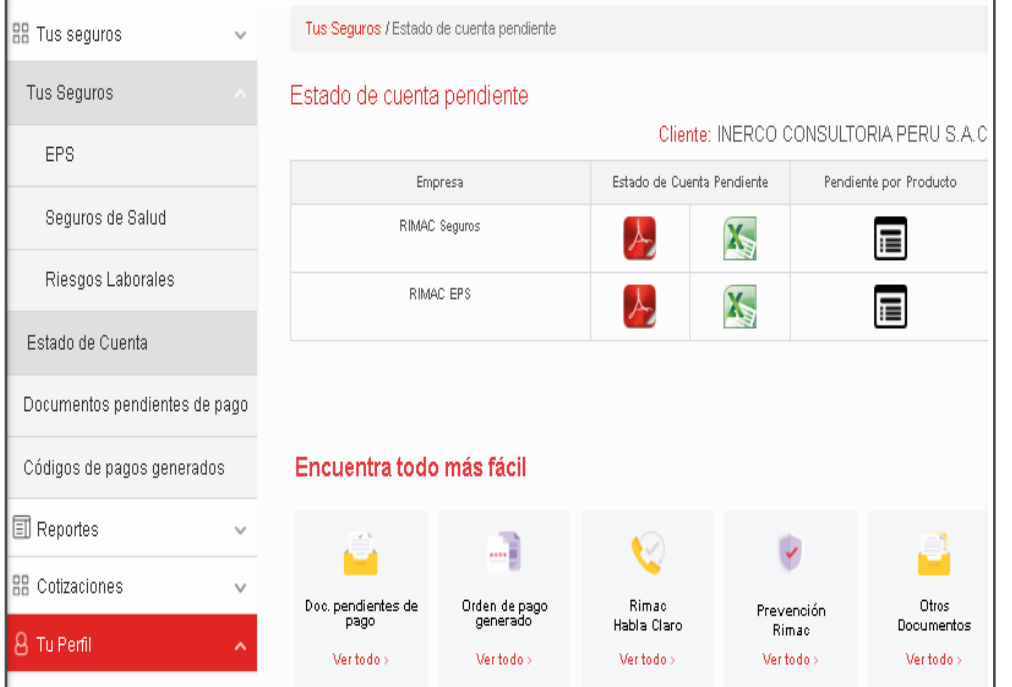

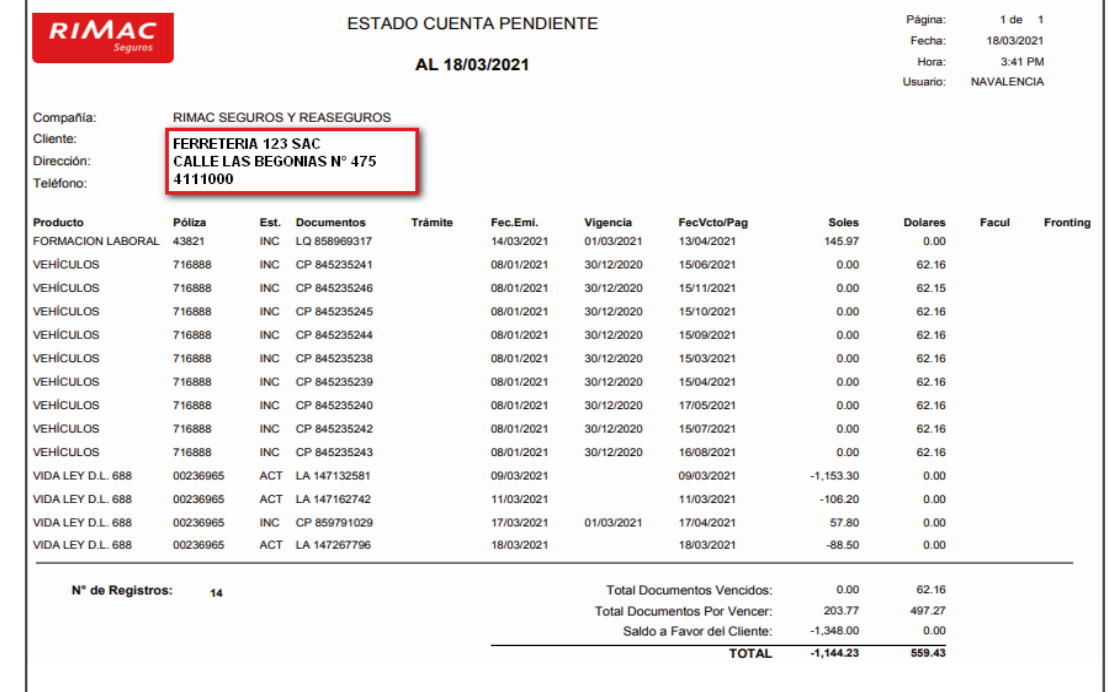

# **Principales Errores**

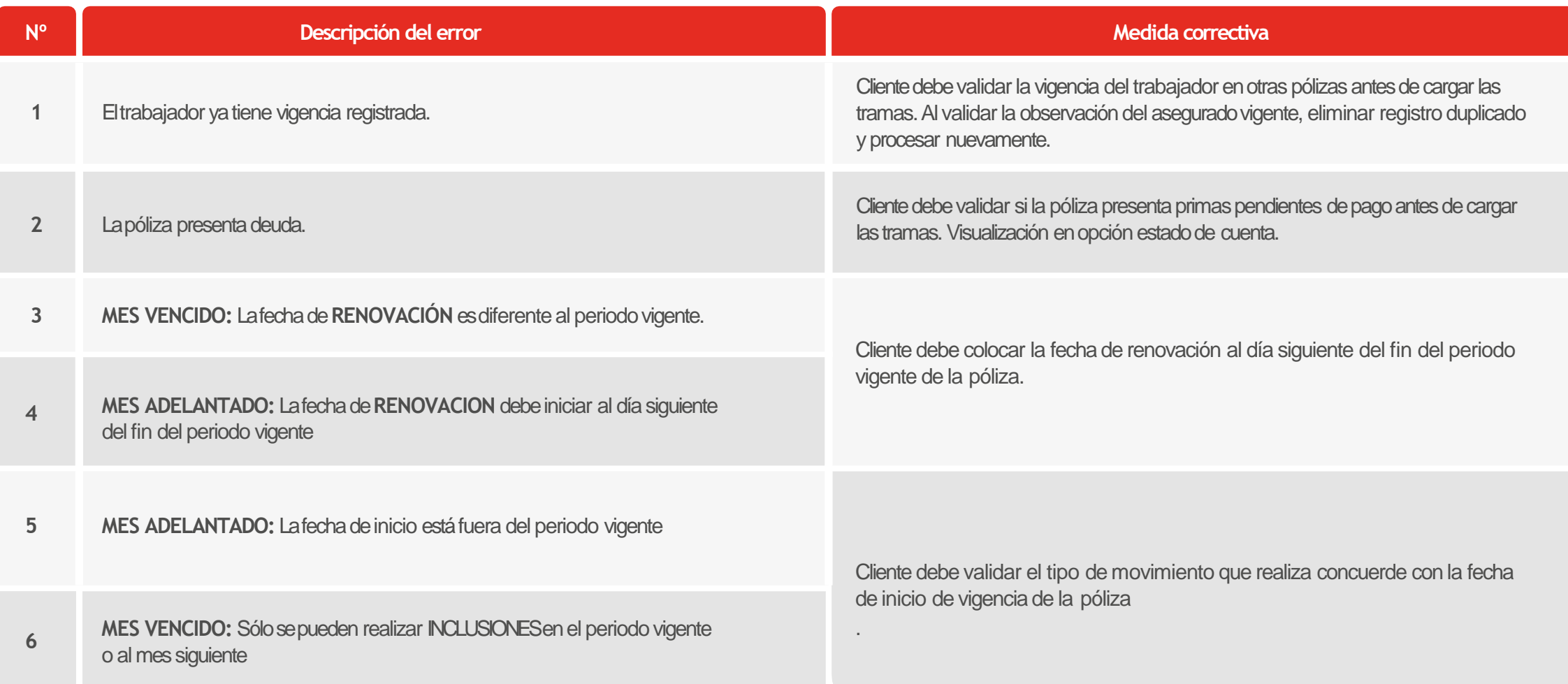

# **Principales Errores**

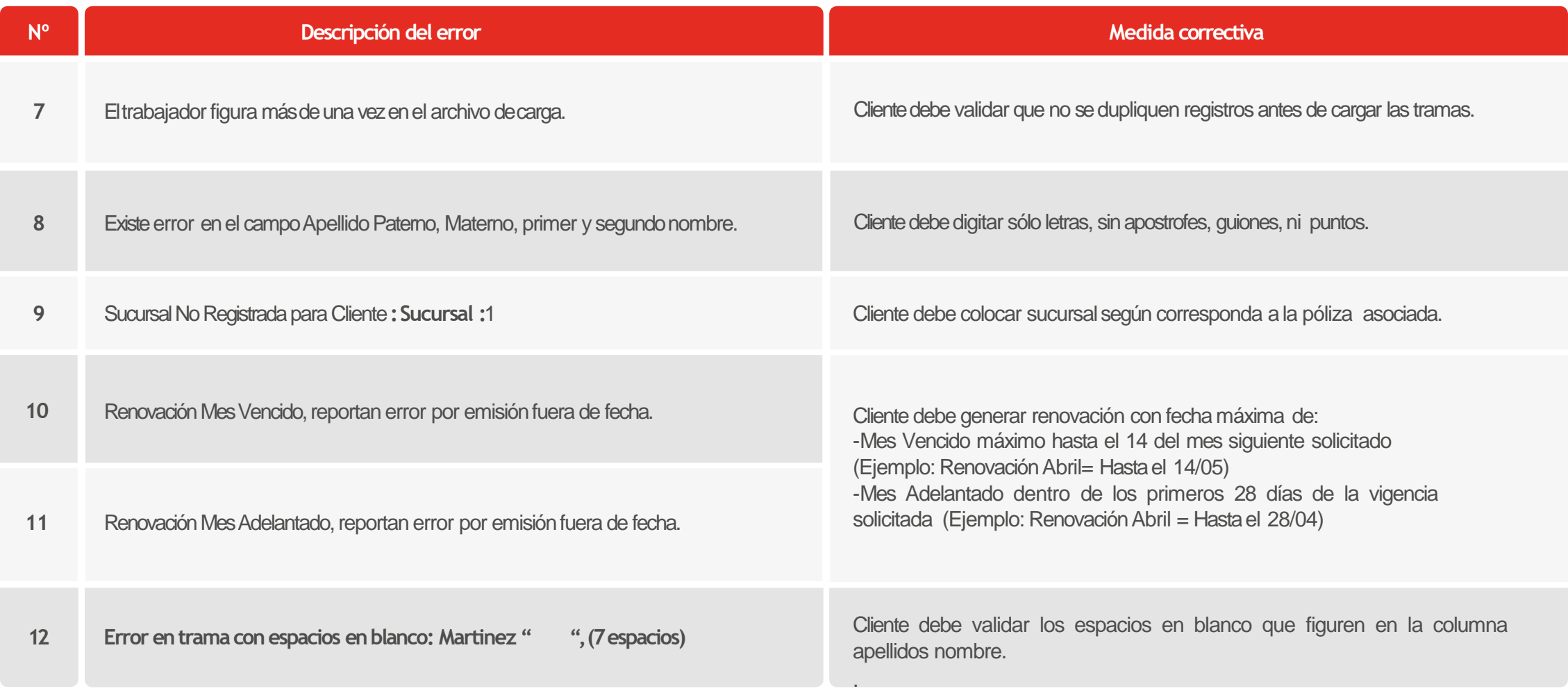

### **Soporte Operativo: Buzón Atención Virtual**

Las solicitudes respecto Portal Web serán atendidas desde la casilla **[atencionvirtual@rimac.com.pe](mailto:atencionvirtual@rimac.com.pe)** para poder brindarte un  $\checkmark$ mejor servicio atenderemos las siguientes consultas:

#### Solicitudes de Sistema:

- Caída del Sistema
- Error de Sistema
- Error de Sistema\_Pasarelas de Pago
- Validación Corrección de Trama
- Validación Estado de Póliza

Solicitudes de Usuario:

- Creación de Usuario
- Modificación de Usuario
- Activación\_Desbloqueo/Reseteo de Usuario
- Eliminar/Inactivar Usuario
- Validación de Acceso
- Requisitos Usuarios
- Sustento Envío de Documentos

Solicitudes de Pago:

- Actualización de Código Cliente
- Validación\_Abono Visa/Mastercard Cobranzas
- Eliminación\_Código SafetyPAy
- Envío\_Código SafetyPay

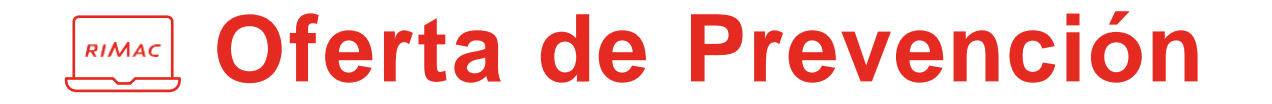

Contamos con un programa de prevención para nuestros clientes SCTR, donde brindamos un servicio especializado para la mejora de procesos productivos, la gestión de seguridad y salud en el trabajo, con la finalidad de disminuir accidentes y enfermedades ocupacionales.

**Servicio Prevención :** Otorgamos un completo servicio de Prevención de Riesgos Laborales, basado en un modelo flexible y adaptable a las necesidades específicas de cada empresa.

**Información de Seguridad en Línea:** Se ofrecen asesorías virtuales, biblioteca virtual, herramientas (juegos, videos), aplicativos descargables de pausas activas y ergonomía, contamos con un buzón de consultas como parte de nuestra oferta de servicio.

**Material para la Prevención:** Según la necesidad de cada cliente, otorgamos señaléticas, afiches didácticos, boletines y guías de Prevención de Riesgos Laborales.

Para mayor información sobre nuestra oferta de prevención ingresa a **[https://prevencionlaboralrimac.com](https://prevencionlaboralrimac.com/)**

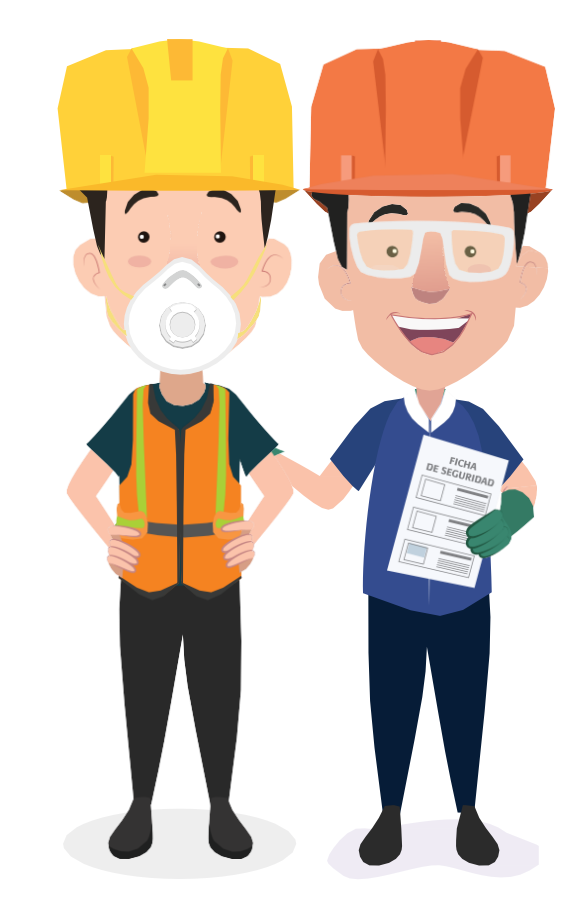

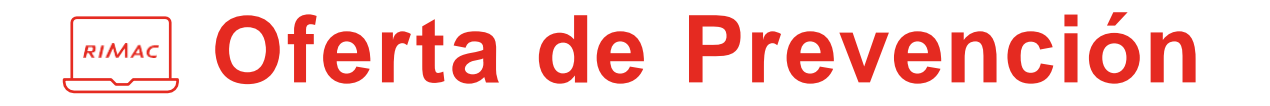

**Capacitación:** Contamos con diversos programas de capacitación durante todo el año, como parte de nuestra iniciativa de mejorar la cultura de prevención en nuestros clientes:

- Cursos virtuales con acceso ilimitado.
- Convenios especializados con la universidad ESAN y VERTISUB.
- Programas anuales de capacitación.
- Semana de Congreso Mundial ORP y Semana de SST Nacional.
- Certificaciones con respaldo nacional e internacional.

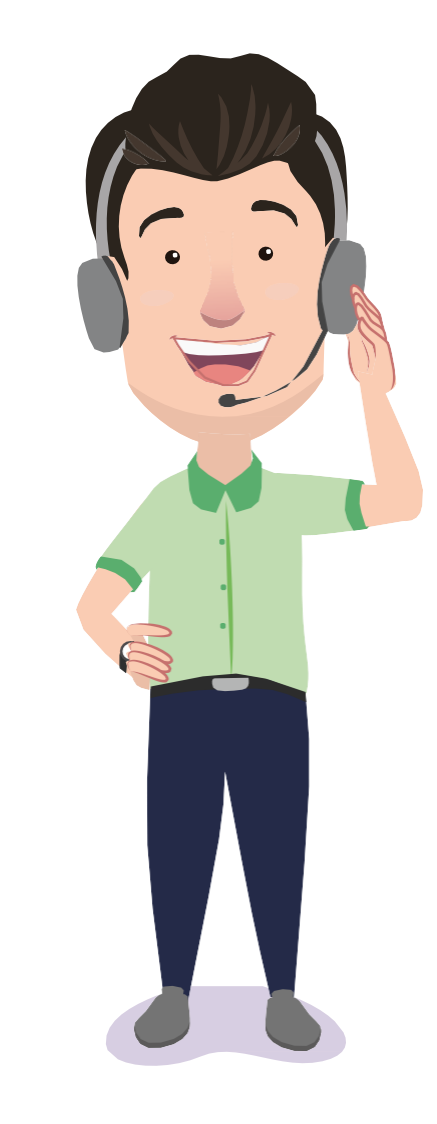

Para mayor información sobre el producto SCTR ingresa a **<https://www.rimac.com/trabajadores/sctr-seguro-complementario-trabajo-riesgo>**

### **Oferta de Prevención**

**¿Cómo puedo acceder como cliente al servicio de prevención de Rimac Seguros?**

#### **Paso 1:**

 $\blacktriangledown$ 

Ingresa a la pagina web de Prevención : https://prevencionlaboralrimac.com

#### **Paso 2:**

Selecciona el botón ingresar, en la opción ingreso a mi empresadigita tu usuario ycontraseña.

Para clientes nuevos, deberás dar clic en el botón solicitar accesos y registrarte.

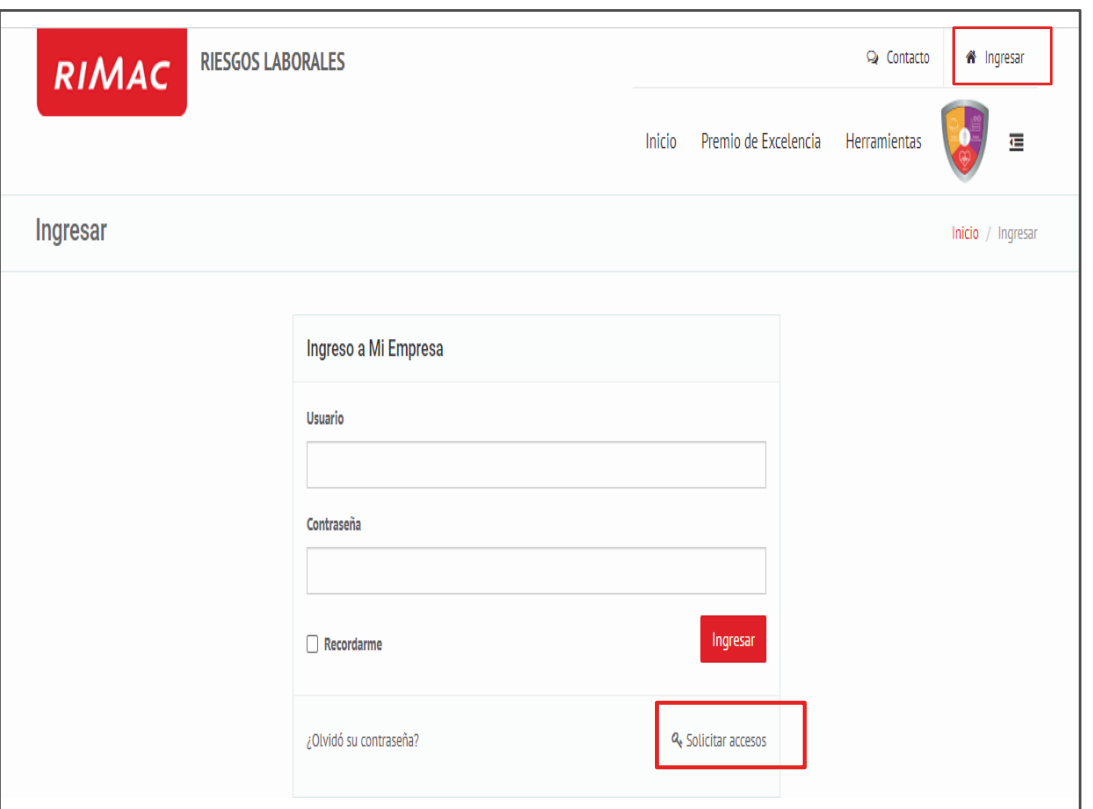

Si tienes alguna consulta sobre la oferta de prevención puedes escribirnos a la casilla: **[prevencionenlinea@rimac.com.pe](mailto:prevencionenlinea@rimac.com.pe)**

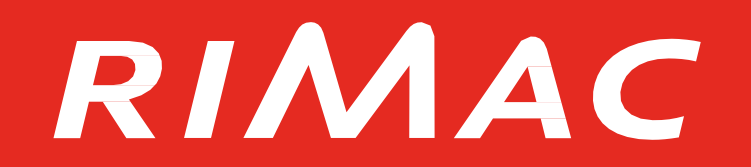

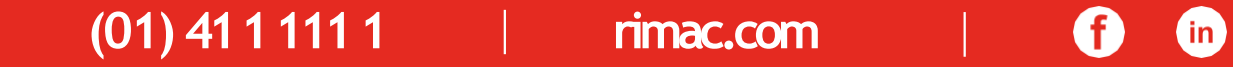